#### **BAB IV**

#### **IMPLEMENTASI DAN PENGUJIAN SISTEM**

Pada bab ini dijelaskan mengenai implementasi hasil rancang bangun sistem, penggunaan program aplikasi yang dibuat, serta pengujian terhadap sistem. Bab ini terdiri dari tiga sub bab, yaitu: Sub Bab 4.1 Implementasi Sistem berisi penjelasan mengenai kebutuhan hardware dan software untuk server dan client serta penjelasan tahapan instalasi program; Sub Bab 4.2 Implementasi program berisi penjelasan dari semua aplikasi pendukung yang dibuat, baik dari sisi eksternal, internal dan pihak lain yang terkait; dan yang terakhir adalah Sub Bab 4.3 Evaluasi berisi hasil pengujian terhadap semua fasilitas dan fungsi yang disediakan oleh sistem.

**4.1 Implementasi Sistem** 

# **4.1.1 Kebutuhan hardware / software**

Perangkat lunak dan perangkat keras yang digunakan dalam pembuatan sistem ini terbagi menjadi dua, yaitu : SURABAYA

1. Server

Software yang diperlukan untuk dapat menjalankan aplikasi ini adalah :

- a. OS Redhat Linux 9
- b. FreeRADIUS 1.0
- c. Apache versi 1.0
- d. Internet Explorer 5.0
- e. MySQL versi 3.23
- f. PHP versi 4.3.4

Sedangkan hardware yang dibutuhkan sebaiknya :

- a. Server menggunakan mesin HP Proliant DL 380 G-3
- b. Pentium 4, 306 GHz
- c. Memory SDRAM 1 Gb
- d. Harddisk 3 x 36 Gb
- e. Minimal VGA Card 32 MB
- f. Monitor dengan resolusi minimal 800 x 600 pixel
- 2. Client

Software yang diperlukan untuk dapat menjalankan aplikasi ini adalah :

- a. Windows 98 SE
- b. Internet Explorer 5.0

Sedangkan hardware yang dibutuhkan :

- a. Minimal komputer dengan prosessor Pentium 233 MHz
- b. Memory SDRAM 256 MHz
- c. Harddisk 4,3 Gigabyte
- d. Minimal VGA Card 4 MB.
- e. Monitor dengan resolusi minimal 800 x 600 pixel
- f. Koneksi Internet

### **4.1.2 Instalasi program**

Untuk menginstal program aplikasi TELKOMNet@Home berbasis Internet dan Intranet ini dapat dilakukan dengan tahapan sebagai berikut :

a. Pastikan Apache web server telah terinstall di PC anda, apabila belum silahkan install dengan menggunakan installer Apache HTTP Server for windows versi 1.3.22.

- b. Lakukan instalasi PHP dengan menjalankan installer PHP versi 4.3.4 for windows. Ada dua macam cara penginstalan php, yaitu instalasi php sebagai CGI dan sebagai modul ISAPI. Cara kedua lebih direkomendasikan dikarenakan sesuai dengan referensi yang ada memiliki kelebihan dalam hal kecepatan pemrosesan halaman php yang lebih baik. Adapun cara instalasi php sebagai modul ISAPI dapat dijelaskan secara singkat sebagai berikut:
	- 1. Jalankan file installer php 4.3.4 dengan direktori instalasi standar pada **"C:\PHP"**.

2. Rename file **"C:\PHP\php.ini-recommended"** menjadi **"C:\PHP\php.ini"**, lalu edit dengan menggunakan notepad.

- 3. Ubah baris pada kalimat ;**variables\_order = "EGPCS"** menjadi **variables** order = "EGPCS" dengan menghilangkan tanda **;**. Langkah ini diperlukan untuk memungkinkan php menerima request data dari klien baik dalam bentuk POST atau GET request.
- 4. Ubah baris kalimat **;session.save\_path** dengan menghilangkan tanda **#** didepannya lalu isikan folder tempat php akan menyimpan informasi cookies dari tiap pengguna yang melakukan akses web. Misal: session.save\_path= "C:\Program Files\Apache **Group\Apache\session"**.
- 5. Aktifkan modul XSLT dengan cara menghilangkan tanda **;** pada baris **; extension=php\_xslt.dll**. Langkah ini diperlukan agar halaman php yang telah dibuat dapat memanfaatkan fungsi-fungsi XSLT.
- 6. Aktifkan modul GD dengan cara menghilangkan tanda **;** pada baris **;extension=extension=php\_gd2.dll.** Langkah ini diperlukan agar halaman php yang telah dibuat dapat memanfaatkan fungsi-fungsi grafik.
- 7. Langkah terakhir adalah melakukan pengubahan file konfigurasi apache yang terletak di **"C:\Program Files\Apache Group\Apache\conf\httpd.conf"** dengan menambahkan baris berikut: *LoadModule php4\_module c:/php/sapi/php4apache.dll AddModule mod\_php4.c*

*AddType application/x-httpd-php .php*

- c. Copykan source program pada direktori root yang secara default terletak pada "C:\Program Files\Apache Group\Apache\htdocs".
- d. Restart Apache web server dengan menjalankan shortcut yang terletak pada Start>Program>Apache HTTP Server>Control Apache Server>Restart.

Untuk menjalankan program, buka Internet Explorer, lalu pada address bar ketikkan http://localhost/home/index.php untuk membuka sistem eksternal bagi para pelanggan, serta http://localhost/home/admin/index.php untuk membuka aplikasi sistem internal.

### **4.2 Implementasi program**

Secara garis besar, sistem pendukung layanan TELKOMNet@Home terdiri dari aplikasi internal, aplikasi eksternal, program penjadwalan dan program console update data pelanggan, ditambah dengan dua buah aplikasi tambahan sebagai contoh studi kasus pemanfaatan teknologi XML, yaitu program simulasi rekening telepon (Intagjastel) dan print out rincian penggunaan TELKOMNet@Home. Dengan demikian pembahasan implementasi sistem akan dibagi menjadi lima sub pembahasan yang masing-masing akan menjelaskan secara umum dari detil tiap-tiap sistem.

# **4.2.1 Sistem aplikasi eksternal**

 Sistem aplikasi eksternal dibuat agar para pengguna jasa layanan TELKOMNet@Home dapat memperoleh informasi tagihan beserta detil penggunaan pada setiap bulannya, dan fasilitas penggantian password akses layanan TELKOMNet@Home serta seting kontrol waktu akses. Dimana pelanggan yang ingin memanfaatkan fasilitas tersebut dapat mengunjungi alamat situs *www.telkomnet@home.com*. Berikut adalah tampilan depan web aplikasi eksternal layanan TELKOMNet@Home:

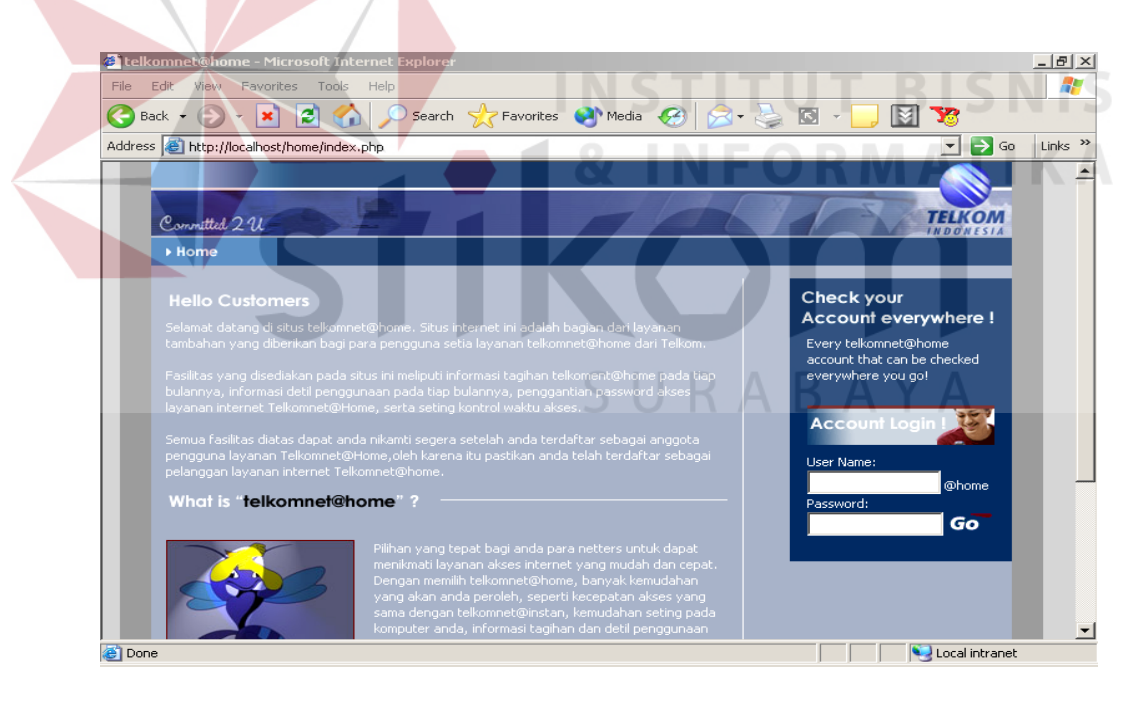

**Gambar 4.1** Tampilan depan aplikasi web eksternal.

#### **a. Sistem autentifikasi pengguna web eksternal**

 Sebelum pelanggan layanan TELKOMNet@Home dapat menggunakan fasilitas yang tersedia pada web layanan eksternal, terlebih dahulu melakukan proses login dengan memasukkan username dan password, untuk kemudian sistem akan melakukan pencocokan dengan data yang tersedia di **tabel pelanggan** pada **database AtHome2** . Berikut adalah potongan program untuk melakukan pencocokan username-password:

**Program 4.1** Program pencocokan username-password dengan data pada tabel pelanggan

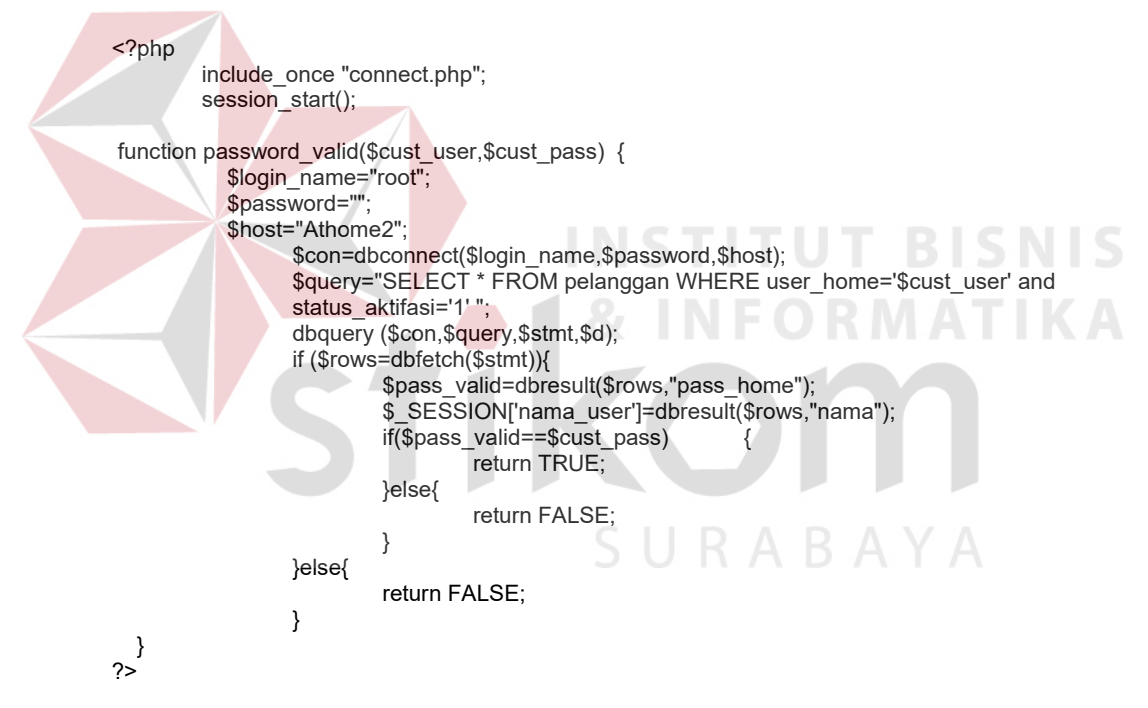

#### **b. Sistem informasi profil pelanggan**

 Setelah pelanggan sukses melakukan proses login, halaman pertama yang akan ditampilkan adalah halaman profil pelanggan. Halaman ini dibuat dengan menggunakan php yang akan mentransformasi data XML profile pelanggan (file C:\Program Files\Apache Group\Apache\htdocs \home\cust\cust.xml) dengan file

XSLT (file C:\Program Files\Apache Group\Apache\htdocs \home\cust\ pars\_xsl\_plg.xsl) untuk kemudian dihasilkan halaman HTML profile pelanggan (http://localhost/home/cust/index.php).

**Program 4.2** Program transformasi file cust.xml dengan file pars xsl plg.xsl

```
$xml_file = "cust.xml"; 
$xsl_file ="pars_xsl_plg.xsl"; 
$vars = explode("&", $_SERVER['QUERY_STRING']); 
for ($i=0; $i<=count($vars); $i++) {
$var = explore("=", $vars[$i]);
$params[$var[0]] = $var[1];} 
// Pembuatan dan Inisialisasi obyek transformator 
$xh = xslt \text{ create}();
$fileBase = 'file://' . getcwd() . 7;xslt_set_base ( $xh, $fileBase ); 
// Proses transformasi 
$result = xslt_process($xh, $xml_file, $xsl_file, NULL, array(), $params); 
if (!$result) { 
            // Terjadi kesalahan pada proses transformasi, tampilkan pesan kesalahan 
            echo 'XSLT processing error: ' .xslt_error($xh) ; 
}else { 
            // Proses transformasi berhasil, segera cetak file html hasil transformasi 
            echo $result; 
} 
// destroy obyek transformator 
xslt_free($xh); 
Hasil dari proses transformasi program diatas adalah halaman web dengan
```
tampilan sebagai berikut:

SURABAYA

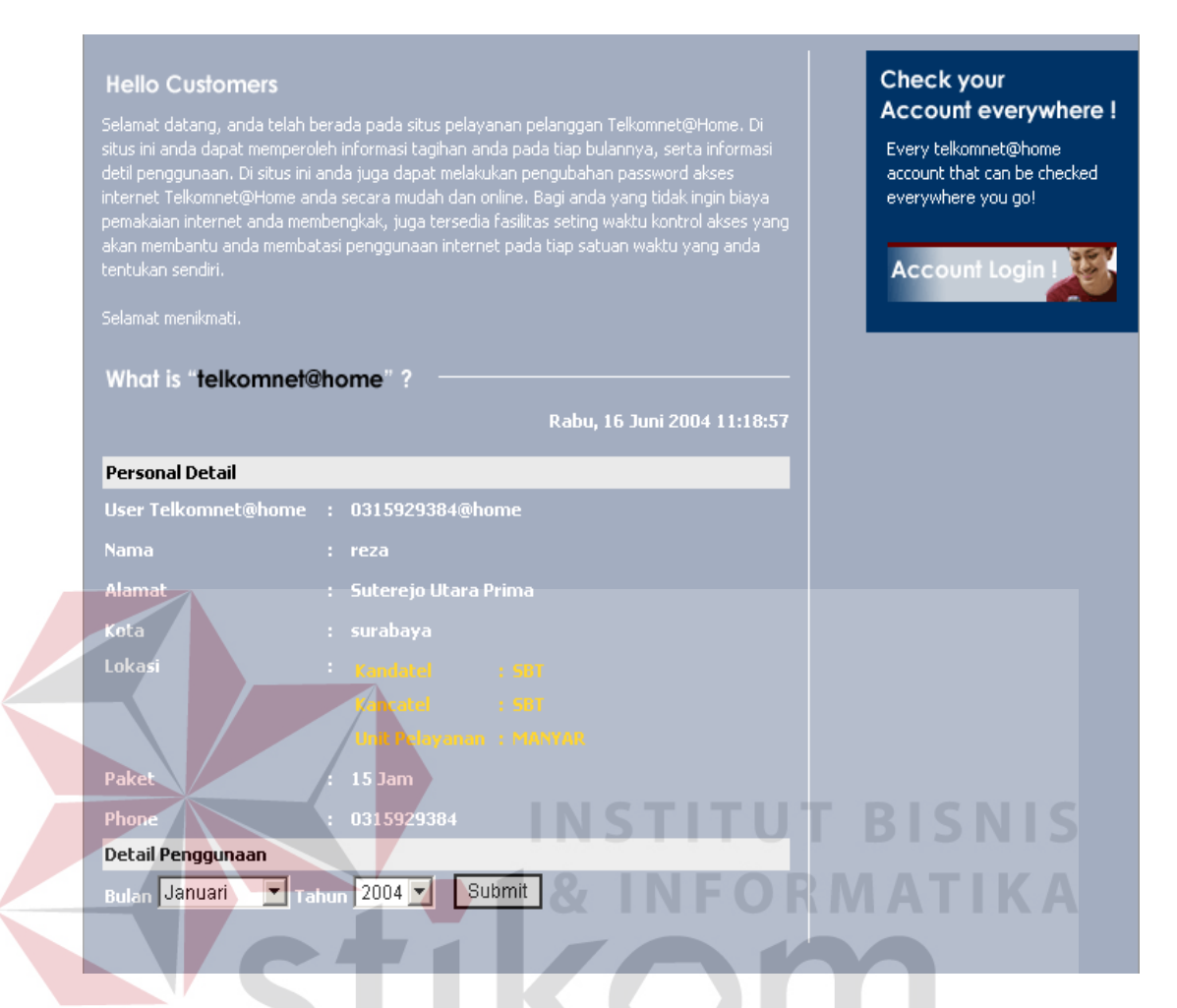

**Gambar 4.2** Tampilan halaman profile pelanggan.

Proses ekstraksi data profile pelanggan dari file XML "**cust.xml**" dilakukan oleh

file "**pars\_xsl\_plg.xsl**".

**Program 4.3** Program ekstraksi data profile pelanggan (cust.xml) oleh file pars\_xsl\_plg.xsl

```
<?xml version="1.0" encoding="UTF-8"?> 
<xsl:stylesheet version="1.0" xmlns:xsl="http://www.w3.org/1999/XSL/Transform" 
xmlns:fo="http://www.w3.org/1999/XSL/Format"> 
<xsl:output method="html" indent="yes" encoding="utf-8"/> 
<xsl:param name="background_color">blue</xsl:param> 
<xsl:param name="text_color">#000000</xsl:param> 
<xsl:param name="user_home">Empty</xsl:param> 
<xsl:template match="/Costumers/costumer[user_home=$user_home]"> 
                  <xsl:call-template name="tablerows"/>
```
</xsl:template>

<xsl:template name="tablerows">

<xsl:for-each select="tablerow">

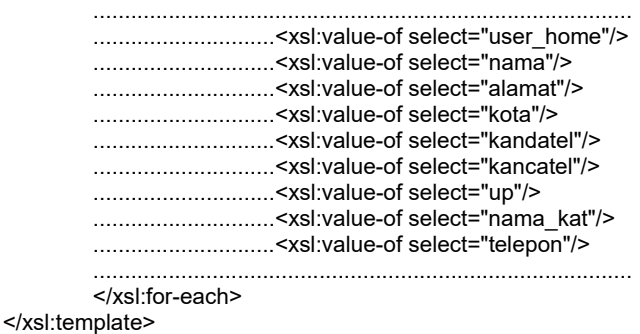

</xsl:stylesheet>

#### **c. Sistem informasi detil penggunaan**

 Pada halaman profile pelanggan pada bagian bawah, pelanggan dapat memperoleh informasi detil penggunaan pada bulan yang diinginkan beserta rincian biaya yang harus dibayar. Sebagaimana halaman profile pelanggan, halaman detil pelanggan dibuat dengan menggunakan php (http://localhost/home/cust/detail\_usage.php), file XML data penggunaan ("C:\Program Files\Apache Group\Apache\htdocs \home\cust\detail\detail[tahun][bulan]\[username]\_[tahun][bulan].xml"), serta file XSLT (C:\Program Files\Apache Group\Apache\htdocs \home\cust\ pars\_xsl\_detail.xsl). Untuk proses transformasi file XML dengan XSLT sama dengan proses transformasi untuk halaman profile, yang berbeda hanya nilai dari variabel \$xml data dan \$xsl file. Adapun proses ekstraksi data detil penggunaan pelanggan dapat dijelaskan pada potongan program berikut:

**Program 4.4** Program ekstraksi data detil penggunaan pelanggan oleh file pars\_xsl\_detail.xsl

<?xml version="1.0" encoding="UTF-8"?> <xsl:stylesheet version="1.0" xmlns:xsl="http://www.w3.org/1999/XSL/Transform" xmlns:fo="http://www.w3.org/1999/XSL/Format"> <xsl:output method="html" indent="yes" encoding="utf-8"/>

<xsl:param name="nama">Empty</xsl:param> <xsl:param name="nama\_kat">Empty</xsl:param> <xsl:param name="user\_home">Empty</xsl:param> <xsl:param name="password">Empty</xsl:param> <xsl:template match="/"> <xsl:call-template name="tablerows"/> </xsl:template> <!--proses untuk menampilkan informasi Personal detil pelanggan --> <xsl:template name="tablerows"> <xsl:for-each select="Usages"> ............................................................................................. ......................................<xsl:value-of select="\$nama"/> ......................................<xsl:value-of select="\$user\_home"/> ......................................<xsl:value-of select="translate(\$nama\_kat,'+',' ')"/> Jam ............................................................................................. </xsl:for-each> </xsl:template> <!—fungsi untuk memanggil template yang mencetak detil penggunaan --> ..............<xsl:call-template name="detail\_usages"/> ......................................<xsl:value-of select="\$biaya\_paket"/> ......................................<xsl:value-of select="\$biaya\_tambahan"/> ......................................<xsl:value-of select="\$waktu\_tambah"/> ......................................<xsl:value-of select="\$biaya\_tambahan"/> ......................................<xsl:value-of select="\$biaya\_total"/> <!-- proses untuk menampilkan detil penggunaan --> <xsl:template name="detail\_usages"> <xsl:for-each select="detail\_usage"> .............................................................................................. ......................................<xsl:value-of select="\$num"/> ......................................<xsl:value-of select="\$start\_time"/> ......................................<xsl:value-of select="\$duration\_time"/> .............................................................................................. </xsl:for-each> </xsl:template> </xsl:stylesheet> SURABAYA

82

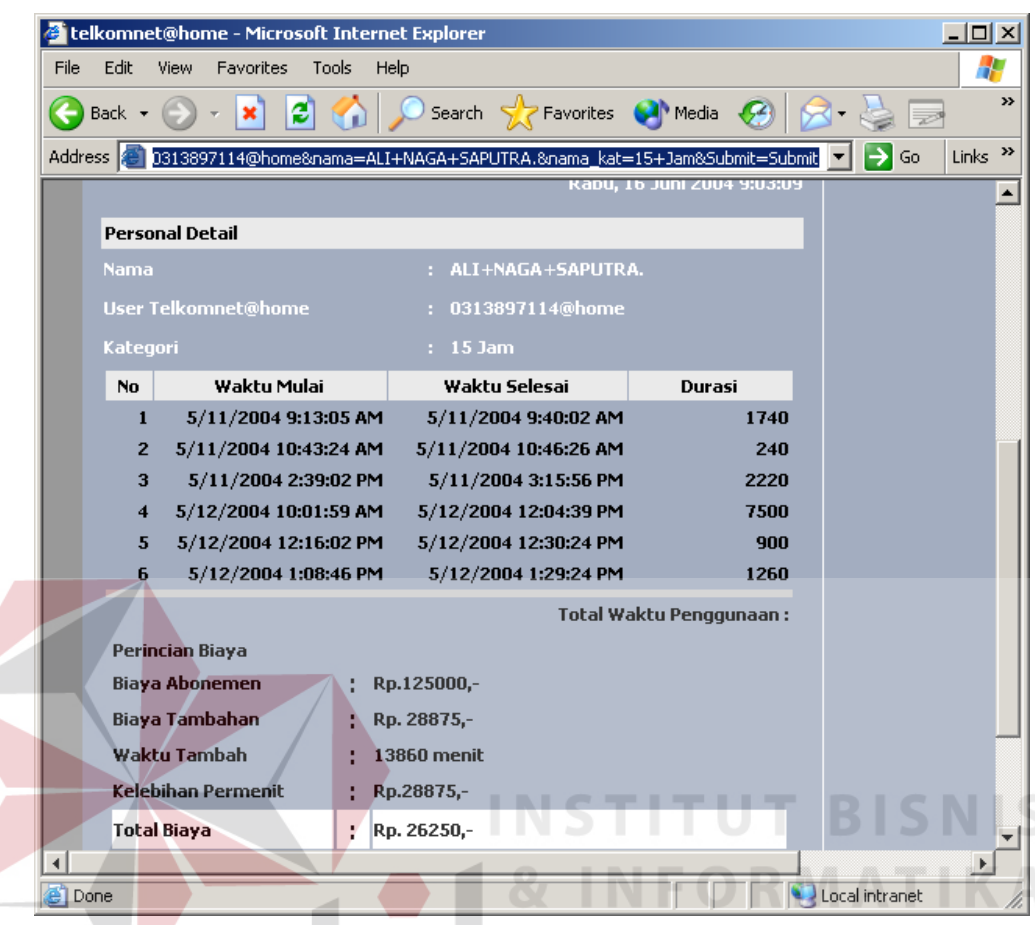

**Gambar 4.3** Tampilan Halaman detil penggunaan.

# **d. Sistem seting kontrol waktu akses**

 Selain dapat memperoleh informasi detil penggunaan dan biaya tagihan, pelanggan juga dapat melakukan seting kontrol waktu akses. Pelanggan dapat menentukan sendiri lama waktu maksimal perharinya untuk melakukan akses Internet. Pada saat pelanggan melakukan seting kontrol waktu akses, sistem akan menambahkan data pada tabel **RadReply.** 

# **Program 4.5** Program untuk menuliskan nilai kontrol waktu akses dari pelanggan ke dalam tabel RadReply

if (\$Submit=="Submit") {

```
 //Hitung nilai variabel kontrol waktu akses dalam satuan detik 
 $detik= $jam*3600+$menit*60; 
 //cek apakah sebelumnya user sudah pernah melakukan setting kontrol waktu akses
```

```
 $query = "select count(id) as id_radreply from radreply where username='$user_home' 
and attribute='time'"; 
           dbquery($con,$query,$stmt0,$d); 
           $id_radreply= (dbresult(dbfetch($stmt0),"id_radreply")); 
           if ($id_radreply==0){ 
                    // Jika belum, maka lakukan operasi INSERT data pada tabel RadReply 
                     $query = "select max(id) as maxid from radreply"; 
                     dbquery($con,$query,$stmt1,$d); 
                     $maxId= dbresult($stmta1,"maxid"); 
                     if (!(isset($maxId))) 
                            $maxId = 0; $query = "insert into radreply values($maxId,'$user_home','time','==','$detik')"; 
                     dbquery($con,$query,$stmt1,$d); 
            }else{ 
                    // Jika belum, maka lakukan operasi UPDATE data pada tabel RadReply 
                     $query = "update radreply set value='$detik' where userName='$user_home' 
and attribute='time'"; 
                     dbquery($con,$query,$stmt1,$d); 
            } 
 } 
 telkomnet@home - Microsoft Internet Explorer
                                                                                                \Boxol\timesFile
         Edit
               View
                       Favorites
                                  Tools
                                          Help
                                                                                                    Æ
                                                                                                      \rightarrowBack
                                e
                                                 Search
                                                               Favorites
                                                                               Media
                                       п.
  Address http://localhost/home/cust/time.php
                                                                                                Links \rightarrow\rightarrow Go
                                                                                  \vert \overline{\mathbf{v}} \vert\blacktriangleWhat is "telkomnet@home
                                                                 Rabu, 16 Juni 2004 11:06:17
         Set Time Control Access
                                      0315912648@home
         UserName
                                      HILDA NATHALIA INDRIANI H
         Nama
                                    : MANYAR KERTOADI 25-(H-337)
         Jam : Pilih Jam v
                                  Menit: Pilih Menit \boxed{\cdot}Submit
                                                Copyright @ 2003 Dahlia@home. All rights reserved.
  ⊣∣
                                                                                                   \blacktrianglerightB Done
                                                                            Local intranet
```
**Gambar 4.4** Tampilan halaman seting kontrol waktu akses.

#### **e. Sistem ganti password**

*}* }

}

 Pelanggan dapat mengganti password akses Internet TELKOMNet@Home sekaligus password untuk mengakses situs web pelayanan eksternal dengan memilih menu ganti password. Sistem secara langsung akan mengubah password pelanggan baik pada tabel pelanggan maupun file XML data profile pelanggan. Berikut adalah potongan program untuk mengganti password.

#### **Program 4.6** Program untuk ganti password

// Cek apakah sedang melakukan aktifitas penggantian password if (isset(\$status\_loginku)) { //cek apakah password asli yg diinputkan pelanggan sama dengan //password asli yang ada di database if (\$cust\_pass!=\$status\_password) { \$pesan\_salah="pass1"; *}* } //cek apakah password pertama sama dengan password kedua else if (\$cust\_pass1!=\$cust\_pass2) { \$pesan\_salah="pass3";  $\mathbb{R}$   $\setminus$   $\setminus$   $\setminus$ //jika sama, maka lakukan operasi UPDATE pada tabel pelanggan else{ \$query\_pass="update pelanggan set pass\_home='\$cust\_pass2' where user\_home='\$nama' "; dbquery(\$con,\$query\_pass,\$stmt,\$d1); //jalankan program console untuk mengganti password pada file xml profile pelanggan exec("BackAtHome.exe updatepelanggan ".\$nama); \$pesan\_salah="pass4";

URABAYA

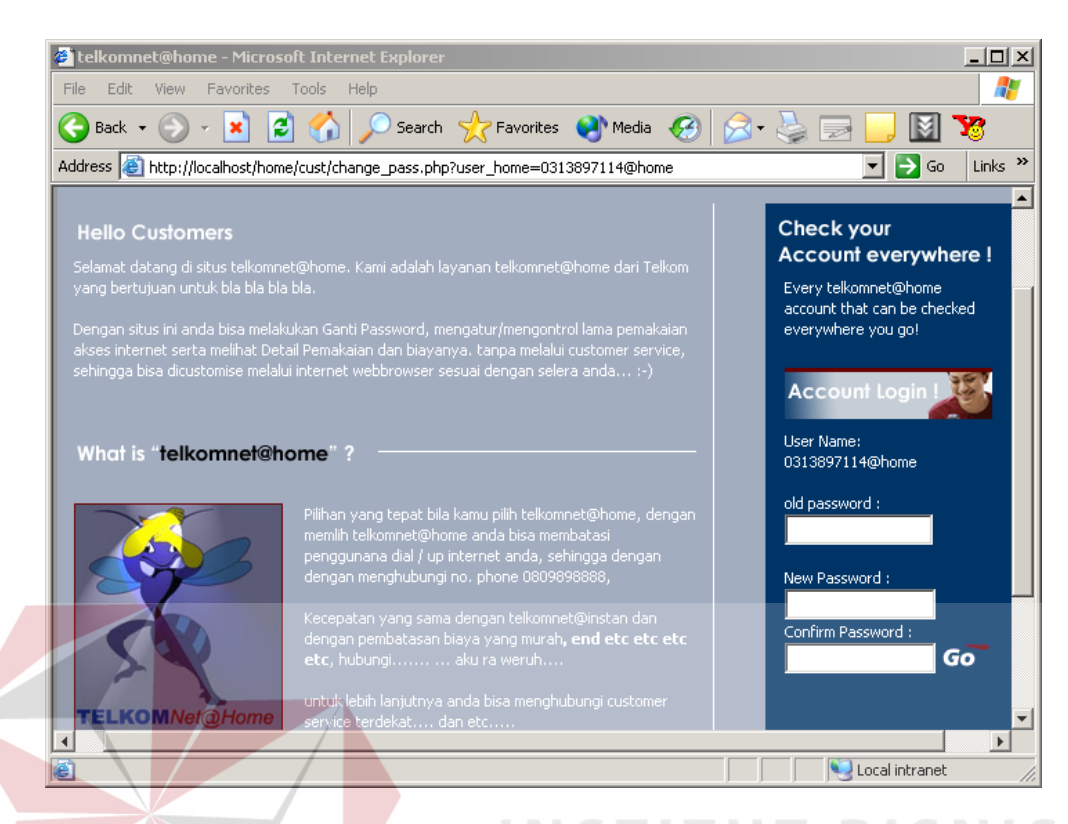

**Gambar 4.5** Tampilan halaman ganti password.

# **4.2.2 Sistem aplikasi internal**

 Sistem aplikasi internal memiliki tiga tingkatan pengguna, yaitu Administrator, Customer Care dan Managemen. Masing-masing memiliki hak yang berbeda-beda dalam menjalankan sistem. Untuk menggunakan aplikasi internal, pengguna aplikasi dapat mengunjungi alamat *http://radius.home.net*

#### **a. Implementasi daftar user Administrator**

 Sistem Administrator memiliki hak untuk melakukan manajemen terhadap para user Administrator yang meliputi Administrator sendiri, Customer Care dan Manajemen. Manajemen user yang dimaksud meliputi menambah, menghapus, mengedit daftar user manajemen.

```
Welcome a you as by System Administrator
```
Untuk menambah User Administrator

```
Kamis, 17 Jun 2004 10:44:02
```

|                  |                 |                           |                |                  |             | NIIN WIƏHH I  |
|------------------|-----------------|---------------------------|----------------|------------------|-------------|---------------|
| <b>USER NAME</b> | <b>PASSWORD</b> | <b>LEVEL</b>              | <b>TELEPON</b> | <b>EMAIL</b>     | <b>EDIT</b> | <b>DELETE</b> |
| ¦kia             | admin           | ! Svstem<br>Administrator | !08565458      | kia@telkom.net   | <b>Edit</b> | delete        |
| ¦edi             | , mgm           | , Management              | 081234567      | edi@telkom.co.id | <b>Edit</b> | delete        |
| ¦tia             | ccare           | <b>Customer Care</b>      | 08159753       | tia@telkom.net   | <b>Edit</b> | delete        |

**Gambar 4.6** Tampilan Halaman daftar user Administrator.

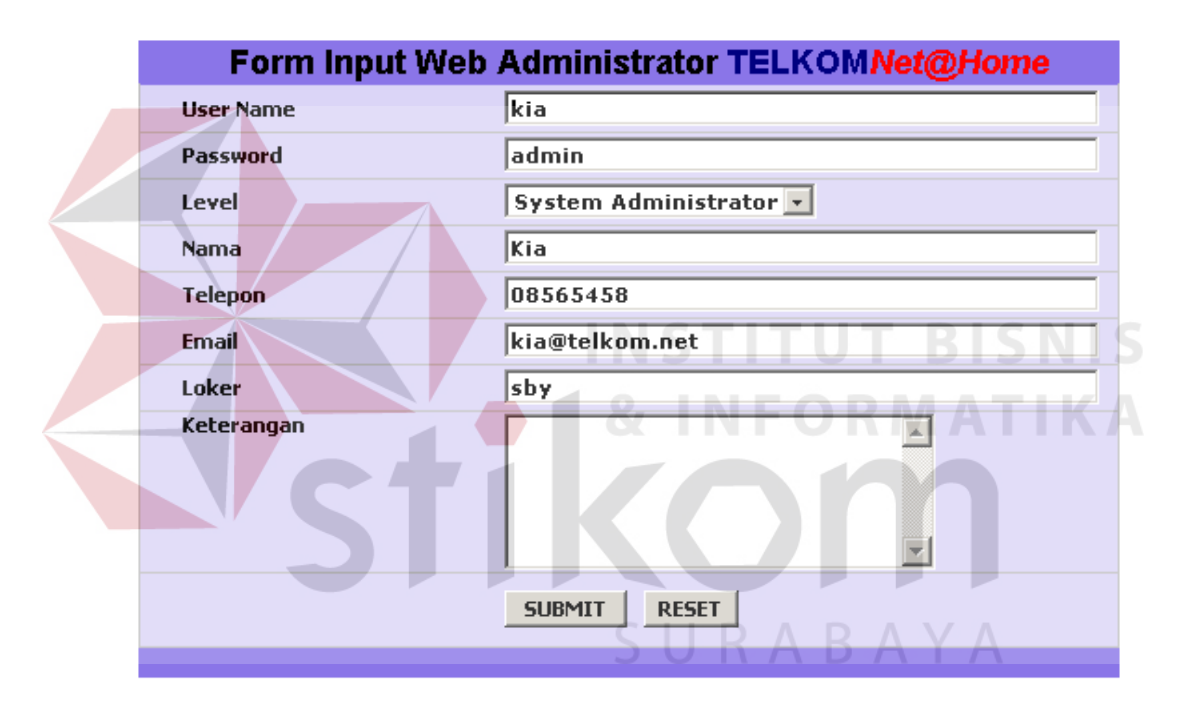

**Gambar 4.7** Tampilan form input web Administrator.

# **b. Implementasi untuk mendapatkan daftar pelanggan aktif**

 Customer Care memiliki tugas untuk menganalisa kondisi para pelanggan untuk kemudian memberikan pelayanan sesuai dengan prosedur yang telah ditetapkan, salah satunya adalah pelanggan aktif. Untuk dapat melihat pelanggan mana saja yang masuk kategori pelanggan aktif, Customer Care dapat membuka halaman daftar pelanggan aktif. Sistem akan mengambil data dari file **cust.xml**  (C:\Program Files\Apache Group\Apache\htdocs\home\cust\cust.xml) yang kemudian

akan digabungkan dengan file **pars\_pelanggan\_aktif.xsl** (C:\Program Files\Apache

Group\Apache\htdocs\home\admin\pelanggan\pars\_pelanggan\_aktif.xsl) oleh

**new pelanggan aktif.php**  $(C:\begin{bmatrix}C\end{bmatrix})$  (C:\Program Files\Apache

Group\Apache\htdocs\home\admin\pelanggan\pars\_pelanggan\_aktif.xsl). Untuk proses

transformasi oleh file php dapat digambarkan oleh petikan program berikut:

**Program 4.7** Program untuk transformasi data pelanggan aktif

 $$xml$  file = "../../cust/cust.xml"; \$xsl\_file =" pars\_pelanggan\_aktif.xsl";

```
//agar file xslt dapat mengambil nilai variabel yang dikirim oleh file php yang memanggilnya, 
// perlu dilakukan proses pooling nilai variabel tersebut dalam variabel array untuk kemudian 
//dikirim ke file xslt melalui parameter fungsi xslt_process 
$vars = explode("&", $_SERVER['QUERY_STRING']); 
for ($i=0;$i<=count($vars);$i++) { 
 $var = explode("=", $vars[$i]); 
$params[$var[0]] = $var[1];} 
// Pembuatan dan Inisialisasi obyek transformator 
$xh = xslt create();
$fileBase = 'file://' . getcwd () . '/'; 
xslt_set_base ( $xh, $fileBase );
// Proses transformasi 
$result = xslt_process($xh, $xml_file, $xsl_file, NULL, array(), $params); 
if (!$result) { 
             // Terjadi kesalahan pada proses transformasi, tampilkan pesan kesalahan 
            echo 'XSLT processing error: ' .xslt_error($xh) ;
}else { 
             // Proses transformasi berhasil, segera cetak file html hasil transformasi 
             echo $result; 
}
```
// destroy obyek transformator xslt\_free(\$xh);

Sedangkan proses ekstraksi informasi data para pelanggan yang masuk dalam kategori pelanggan aktif dilakukan oleh file XSLT dengan potongan program sebagai berikut:

**Program 4.8** Program untuk mengambil data pelanggan aktif dari file cust.xml

```
<xsl:stylesheet version="1.0" xmlns:xsl="http://www.w3.org/1999/XSL/Transform" 
xmlns:fo="http://www.w3.org/1999/XSL/Format"> 
<xsl:output method="html" indent="yes" encoding="utf-8"/>
```

```
//inisialisasi variabel GET HTTP sesuai dengan yang dikirimkan oleh file php yang memanggil 
<xsl:param name="index_page">1</xsl:param> 
<xsl:param name="num_rec">10</xsl:param> 
<xsl:param name="nilai"></xsl:param>
```

```
<xsl:variable name="upper" select="$index_page * $num_rec" /> 
<xsl:variable name="lower" select="(($index_page -1)* $num_rec)+1" /> 
<xsl:variable name="backgr">#DBDFE0</xsl:variable>
```
//fungsi untuk memanggil template dengan nama mine <xsl:template match="/"> <xsl:call-template name="mine"/>

</xsl:template>

<xsl:template name="mine">

............ ............

//fungsi untuk menandapatkan node costumer dengan syarat ber-status aktifasi=1 //dan nilai user\_home yang diinputkan oleh pelanggan dalam kotak input search. <xsl:for-each select="Costumers/costumer[(status\_aktifasi=1 and contains(user\_home,\$nilai))]"> <xsl:choose>

//fungsi untuk menampilkan node dengan posisi antara batas bawah dan batas atas <xsl:when test="((position() &gt; (\$lower))or(position()= (\$lower))) and ((position() &lt; \$upper) or (position()= \$upper))">

<xsl:choose>

//fungsi untuk dapat mencetak node costumer dalam baris yang beda warna dan berselang seling. <xsl:when test="position() mod 2= 0" > <tr bgcolor="#DBDFE3">

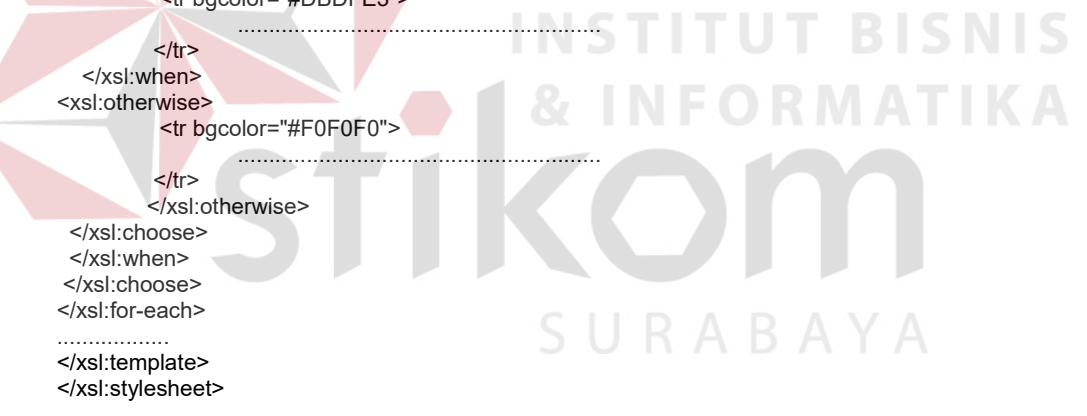

Adapun halaman pelanggan aktif yang didapat dari program di atas adalah sebagai

berikut:

# DAFTAR PELANGGAN AKTIF

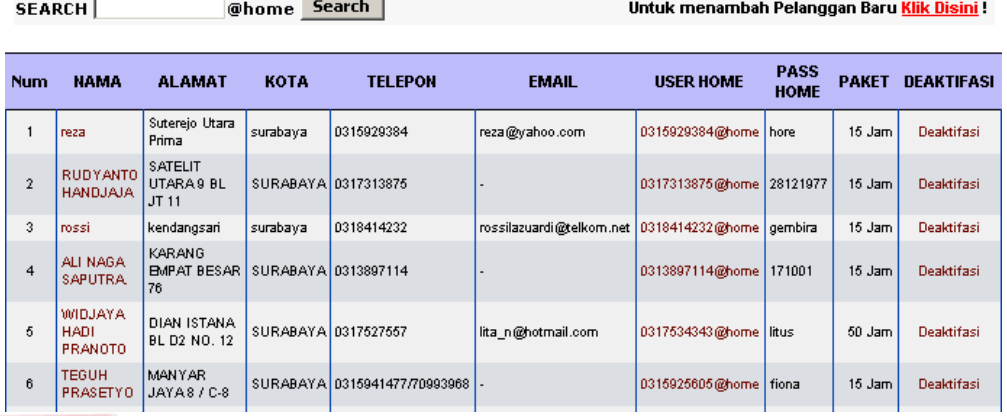

**Gambar 4.8** Tampilan Halaman daftar pelanggan aktif.

# **c. Implementasi untuk menambah pelanggan**

 Customer Care memiliki hak untuk melakukan penambahan data pelanggan baru. Hal ini dilakukan dengan meng-klik menu tambah user lalu mengisikan data pelanggan baru tersebut pada browser pop up yang muncul seperti berikut:

SURABAYA

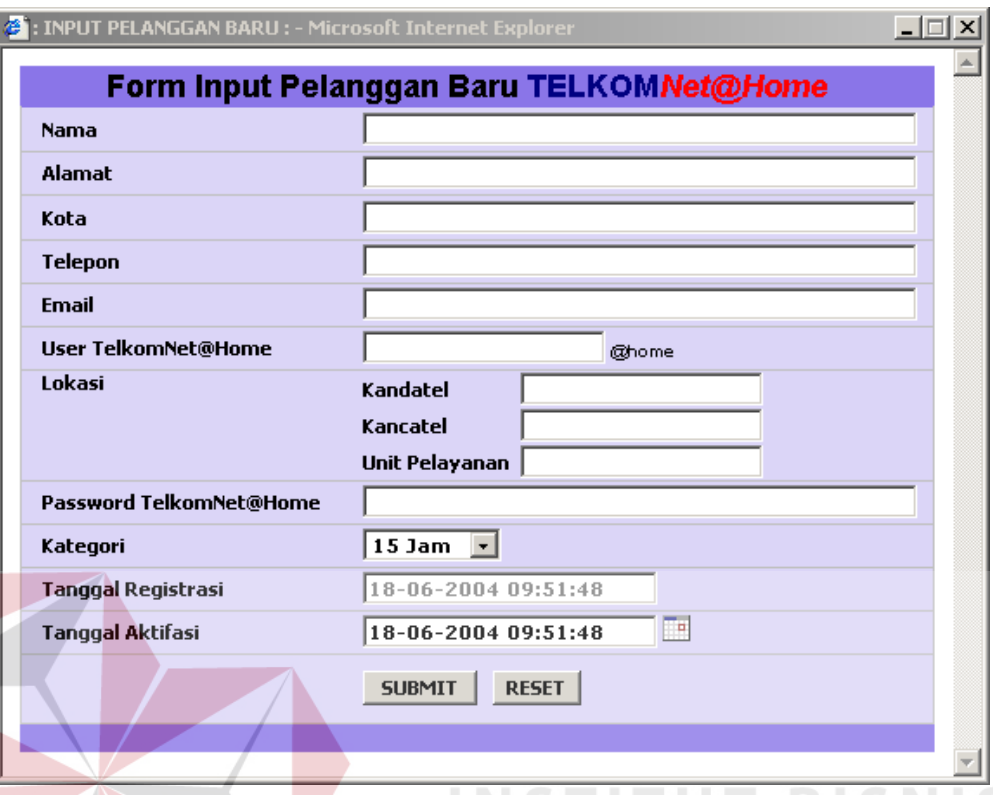

**Gambar 4.9** Tampilan halaman pop up untuk penambahan user.

 Proses penambahan dilakukan setelah Customer Care menekan tombol submit. Proses penambahan data pelanggan baru dilakukan dengan menambahkan data baru tersebut pada **tabel pelanggan** dan file XML profile pelanggan (**cust.xml**). Untuk pelanggan yang memilih jadwal aktifasi pada hari setelah hari dia mendaftar, maka data pelanggan akan dimasukkan dengan nilai status aktifasi= 0, yang berarti pelanggan sedang dalam proses aktifasi, namun jika waktu aktifasi menunjuk pada hari itu juga, maka secara langsung pelanggan akan dikategorikan sebagai pelanggan aktif dengan nilai status\_aktifasi= 1.Berikut adalah program yang dijalankan untuk melakukan proses tersebut:

**Program 4.9** Program untuk menambah data pelanggan baru

include\_once "../include/connect.php";

...................

..................

//proses pengecekan apakah pelanggan baru menggunakan userhome yang telah ada \$query3="select \* from pelanggan where user\_home='\$userhome'"; dbquery(\$con,\$query3,\$stmt3,\$d3); \$stmta3=dbfetch(\$stmt3);

//Jika pelanggan baru menggunakan userhome yang belum terpakai, maka data dapat //segera diproses

if (mysql\_num\_rows(mysql\_query(\$query3))==0) { \$vtanggal=substr(\$schedule\_datetime,0,2);\$vbulan=substr(\$schedule\_datetime,3,2); \$vtahun=substr(\$schedule\_datetime,6,4); \$mday=substr(\$tanggal1,0,2);\$month=substr(\$tanggal1,3,2);\$year=substr(\$tanggal1,6,4); \$vschedule=\$vtahun."-".\$vbulan."-".\$vtanggal;  $$timestamp1 = mktime(0, 0, 0, $month, $mday, $year);$  \$timestamp2 = mktime(0 ,0, 0,\$vbulan ,\$vtanggal,\$vtahun); \$status\_aktifasi=0; //timestamp2 adalah variabel datetime yang berisi jadwal aktifasi yang diinginkan //timestamp1 adalah variabel datetime yang berisi waktu saat ini //Jika waktu jadwal aktifasi yang diinginkan terjadi pada hari esok maka data pelanggan //dimasukkan dengan status aktifasi=0, sebaliknya nilai status aktifasi bernilai 1. if (\$timestamp2 <= \$timestamp1) { .......//buat perintah SQL insert dengan status aktifasi=1 pada variabel \$query

}else{

}

.....................

...........................

.......// buat perintah SQL insert dengan status aktifasi=0 pada variabel \$query

**NSTI** 

 ………………. //Proses penambahan node data pelanggan baru pada file cust.xml exec("BackAtHome.exe addpelanggan ".\$userhome);

**d. Implementasi untuk mendapatkan daftar pelanggan dalam proses** 

 Proses pengambilan daftar pelanggan dalam proses tidak berbeda jauh dengan halaman pelanggan aktif pada penjelasan sebelumnya. Untuk mendapatkan daftar pelanggan dalam proses, baik proses aktifasi ataupun proses deaktifasi, sistem cukup mengganti syarat pengambilan data pelanggan pada halaman daftar pelanggan aktif dari status\_aktifasi=1 menjadi status\_aktifasi=0.

Berikut adalah potongan program yang menjelaskan hal tersebut:

**Program 4.10** Program untuk mengambil data pelanggan dalam proses

```
<xsl:for-each select="Costumers/costumer[status_aktifasi=0 and contains(user_home,$nilai)]"> 
<xsl:variable name="user_home"><xsl:value-of select="substring-before(user_home,'@home')" 
/></xsl:variable> 
 <xsl:choose> 
  <xsl:when test="((position() &gt; ($lower))or(position()= ($lower))) and ((position() &lt; $upper) or 
(position()= $upper))"> 
  <xsl:choose> 
   <xsl:when test="position() mod 2= 0" > 
           <tr bgcolor="#DBDFE3"> 
          ...................... 
.............................
```
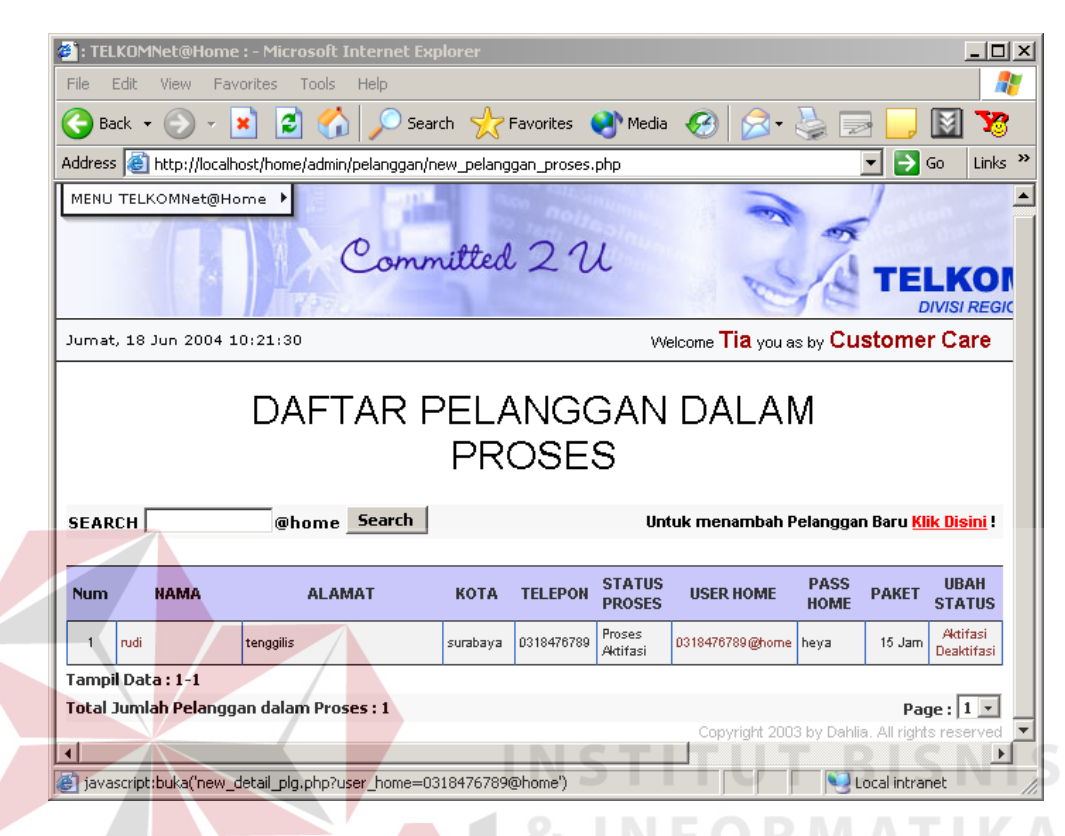

Halaman pelanggan dalam proses yang dihasilkan adalah seperti berikut:

**Gambar 4.10** Tampilan halaman daftar pelanggan dalam proses.

### **e. Implementasi untuk mendapatkan daftar pelanggan non aktif**

 Seperti halnya halaman pelanggan aktif dan dalam proses. Halaman daftar pelanggan non aktif juga didapat dengan cara yang sama, yang berbeda hanya status\_aktifasi dari pelanggan, untuk mendapatkan pelanggan non aktif, sistem akan mengambil data pelanggan dalam file cust.xml yang memiliki nilai status\_aktifasi= 2. Berikut adalah potongan program yang menunjukkan hal tersebut.

**Program 4.11** Program untuk mengambil data pelanggan non aktif

<sup>...........................</sup>  <xsl:for-each select="Costumers/costumer[**status\_aktifasi=2** and contains(user\_home,\$nilai)]"> <xsl:variable name="user\_home"><xsl:value-of select="substring-before(user\_home,'@home')" /></xsl:variable> <xsl:choose>

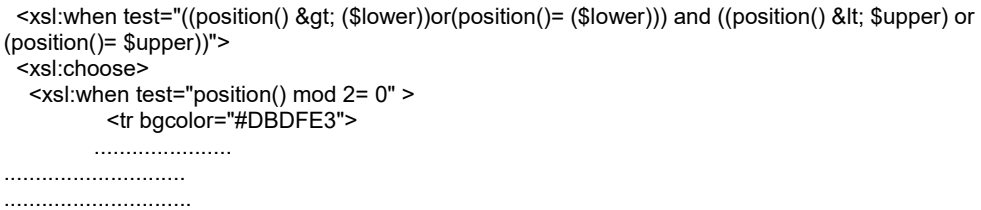

Halaman daftar pelanggan non aktif ditunjukkan seperti gambar berikut:

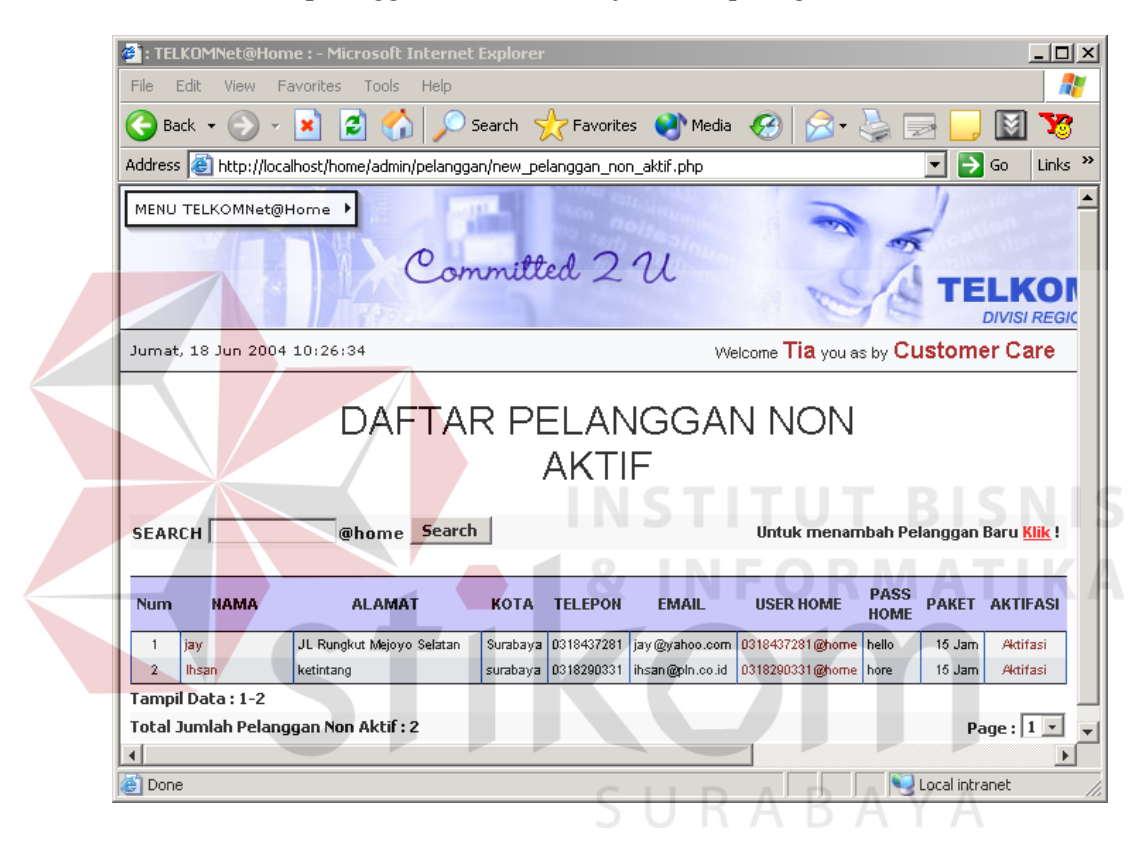

**Gambar 4.11** Tampilan halaman daftar pelanggan non aktif.

# **f. Implementasi untuk mendapatkan daftar pelanggan penggunaan nol**

 Daftar pelanggan penggunaan nol mengacu pada para pelanggan yang dalam bulan tertentu belum pernah sama sekali melakukan akses Internet TELKOMNet@Home. Hal ini penting sekali bagi Customer Care untuk menindaklanjuti guna memperoleh informasi apakah telah terjadi sesuatu pada sistem yang menyebabkan pelanggan tidak memakai akses Internet, hal ini

berkaitan dengan upaya untuk mempertahankan kualitas pelayanan akses Internet. Data pelanggan yang belum pernah menggunakan akses Internet dapat dilihat pada file **cust.xml,** dimana setiap penggunaan Internet setiap bulannya tercatat sebagai node "**call[tahun][bulan]**" yang menunjukkan berapa kali pelanggan melakukan dial ke TELKOMNet@Home, dan node "**cost[tahun][bulan]**" yang menunjukkan biaya yang harus ditanggung pelanggan pada tahun dan bulan yang dimaksud. Sehingga untuk mendapat pelanggan yang belum pernah melakukan akses Internet, cukup dengan mencari node costumer pada file cust.xml yang tidak memiliki node anak "**call[tahun][bulan]**" dan "**cost[tahun][bulan]**". Berikut adalah potongan program yang menunjukkan proses tersebut:

**Program 4.12** Program untuk mengambil data pelanggan penggunaan nol

........................... **<xsl:for-each select="Costumers/costumer[(status\_aktifasi=1 and contains(user\_home,\$nilai)) and(count(\*[name()=concat('call',\$tahun,bulan)])=0)]">**  <xsl:choose> <xsl:when test="((position() &gt; (\$lower))or(position()= (\$lower))) and ((position() &lt; \$upper) or (position()= \$upper))"> <xsl:variable name="durasidtk"><xsl:value-of select="\*[name()=concat('call',\$tahun,\$bulan)]" /></xsl:variable> <xsl:choose> <xsl:when test="position() mod 2= 0" > <tr bgcolor="#DBDFE3"> ...................... ............................. SURABAYA ..............................

#### **g. Implementasi untuk mendapatkan detil info tagihan**

 Untuk mendapatkan detil info tagihan pelanggan tertentu, Customer Care dapat memilih menu info tagihan, kemudian memilih detil untuk melihat detil info tagihan dari pelanggan yang diinginkan. Adapun informasi detil tagihan diperoleh dari file XML detil penggunaan ([username]\_[tahun][bulan].xml). Berikut adalah potongan program yang menjelaskan bagaimana ekstraksi data pada file XML detil penggunaan dilakukan:

#### **Program 4.13** Program untuk mengambil data detil info tagihan

```
<?xml version="1.0" encoding="UTF-8"?> 
<xsl:stylesheet version="1.0" xmlns:xsl="http://www.w3.org/1999/XSL/Transform" 
xmlns:fo="http://www.w3.org/1999/XSL/Format"> 
<xsl:output method="html" indent="yes" encoding="utf-8"/> 
//karena informasi nama, user_home dan jenis paket tidak terdapat pada file xml 
//detil pelanggan, maka informasi tersebut didapat dari variabel GET HTTP request 
//yang dikirim oleh halaman php yang memanggilnya, yakni new_detail_billing.php 
<xsl:param name="nama">Empty</xsl:param>
<xsl:param name="user_home">Empty</xsl:param> 
<xsl:param name="paket">Empty</xsl:param> 
<xsl:template match="/"> 
                   <xsl:call-template name="mine"/> 
</xsl:template> 
....................... 
//proses mengambil informasi dari variabel GET HTTP 
...........<xsl:value-of select="translate($nama,'%20',' ')"/> 
...........<xsl:value-of select="$user_home"/>
...........<xsl:value-of select="substring-before($paket,'%20Jam')"/> 
//proses mengambil informasi dari node pada file xml detil penggunaan 
...........Rp. <xsl:value-of select="Usages/biaya_paket"/>,- 
...........Rp. <xsl:value-of select="Usages/biaya_lebih_permenit"/>,- 
...........<xsl:value-of select="floor(Usages/waktu_tambah div 60)"/>
...........Rp. <xsl:value-of select="Usages/biaya_tambahan"/>.-
...........Rp. <xsl:value-of select="Usages/biaya_total"/>,- 
........................ 
</xsl:template> 
</xsl:stylesheet>
```
Halaman detil info tagihan pelanggan hasil dari program diatas dapat ditunjukkan

seperti berikut:

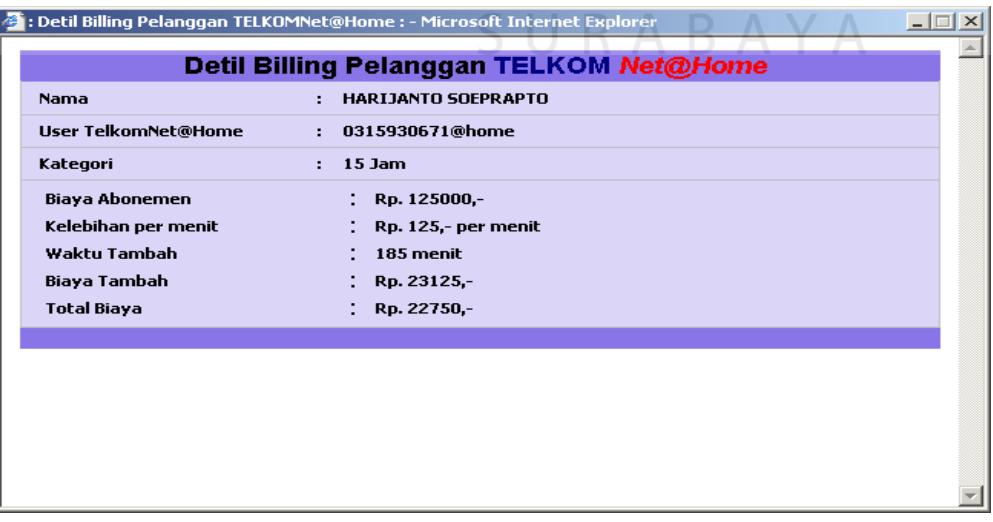

**Gambar 4.12** Tampilan halaman detil info tagihan

#### **h. Implementasi untuk mendapatkan info detil penggunaan**

 Untuk dapat memperoleh informasi detil penggunaan seorang pelanggan, Customer Care terlebih dahulu membuka halaman daftar pelanggan aktif beserta resume total waktu penggunaan pada bulan tertentu. Baru kemudian Customer Care dapat memilih menu detil untuk melihat detil penggunaan seorang pelanggan.

**Program 4.14** Program untuk mengambil data detil penggunaan

<?xml version="1.0" encoding="UTF-8"?> <xsl:stylesheet version="1.0" xmlns:xsl="http://www.w3.org/1999/XSL/Transform" xmlns:fo="http://www.w3.org/1999/XSL/Format"> <xsl:output method="html" indent="yes" encoding="utf-8"/>

//karena informasi nama, user home, paket tidak terdapat pada file xml //detil pelanggan, maka informasi tersebut harus didapat dari file php //yang memanggilnya sebagai variabel GET HTTP request <xsl:param name="nama">Empty</xsl:param> <xsl:param name="user\_home">Empty</xsl:param> <xsl:param name="paket">Empty</xsl:param> <xsl:param name="exist">no</xsl:param>

<xsl:template match="/"> <xsl:call-template name="mine"/> </xsl:template>

<xsl:template name="mine">

................... //proses mengambil informasi dari variabel GET HTTP request ..........<xsl:value-of select="translate(\$nama,'%20',' ')"/> ..........<xsl:value-of select="\$user\_home"/> ..........<xsl:value-of select="substring-before(\$paket,'%20Jam')"/> .......... //proses mengambil informasi dari file xml detil penggunaan <xsl:for-each select="Usages/detail\_usage"> ..........<xsl:value-of select="position()"/> ..........<xsl:value-of select="start\_time"/> ..........<xsl:value-of select="end\_time"/> ..........<xsl:value-of select="duration\_time"/> </xsl:for-each>

................... </xsl:template> </xsl:stylesheet>

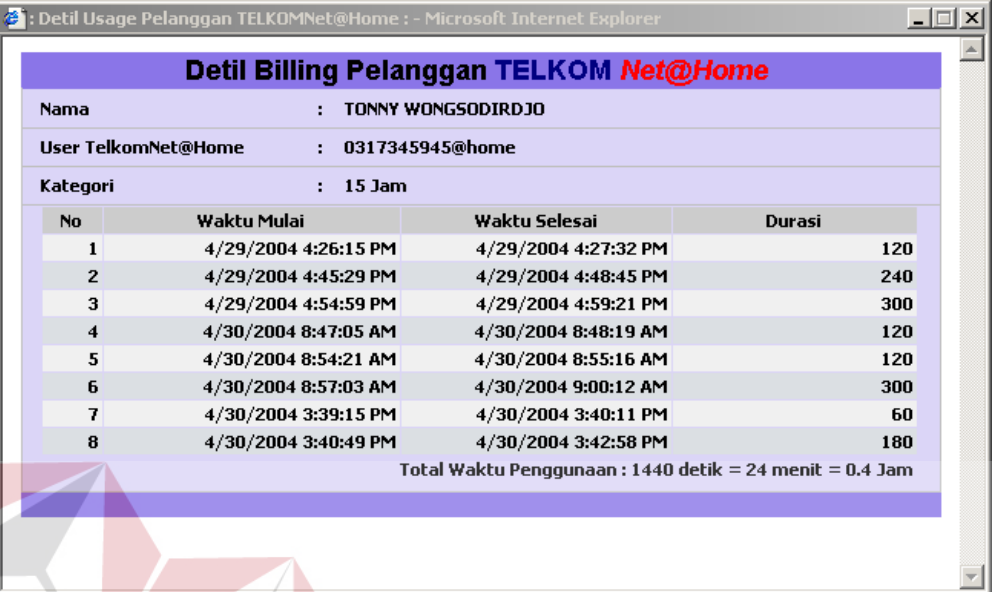

Halaman detil penggunaan dari salah satu pelanggan ditunjukkan seperti berikut:

**Gambar 4.13** Tampilan Halaman info detil penggunaan.

#### **i. Sistem laporan pertumbuhan jumlah pengguna**

 Penggunaan sistem aplikasi internal juga ditujukan untuk kepentingan manajemen guna mendapatkan laporan pertumbuhan jumlah pengguna, pertumbuhan penggunaan dan pertumbuhan jumlah panggilan. Ketiga jenis laporan tersebut mengambil data dari file XML laporan per tahun (report[tahun][bulan].xml). Berikut adalah potongan program yang menunjukkan bagaimana proses mencetak laporan pertumbuhan jumlah pengguna.

**Program 4.15** Program untuk mencetak laporan pertumbuhan jumlah pengguna

//proses seleksi node yang memiliki anak dengan atribu data = 'pelanggan't <xsl:for-each select="**reports/bulan/\*[@data='pelanggan']/parent::\***"> <xsl:choose> <xsl:when test="position() mod 2= 0" > <tr bgcolor="#DBDFE3"> .......................................... //proses mencetak nama bulan <xsl:value-of select="@nama"/> //proses untuk mencetak jumlah pelanggan baru untuk tiap kandatelnya <xsl:value-of select="kandatel[@nama='SBB' and @data='pelanggan']/@jumlah"/> <xsl:value-of select="kandatel[@nama='SBT' and @data='pelanggan']/@jumlah"/>

 <xsl:value-of select="kandatel[@nama='MALANG' and @data='pelanggan']/@jumlah"/> <xsl:value-of select="kandatel[@nama='MADIUN' and @data='pelanggan']/@jumlah"/> <xsl:value-of select="kandatel[@nama='JEMBER' and @data='pelanggan']/@jumlah"/> //proses untuk mencetak total pertumbuhan jumlah pelanggan pada bulan tertentu <xsl:value-of select="sum(kandatel[@data='pelanggan']/@jumlah)"/>

#### .................................... </xsl:when> <xsl:otherwise> <tr bgcolor="#F0F0F0">

..........................................

 <xsl:value-of select="@nama"/> <xsl:value-of select="kandatel[@nama='SBB' and @data='pelanggan']/@jumlah"/> <xsl:value-of select="kandatel[@nama='SBT' and @data='pelanggan']/@jumlah"/> <xsl:value-of select="kandatel[@nama='MALANG' and @data='pelanggan']/@jumlah"/> <xsl:value-of select="kandatel[@nama='MADIUN' and @data='pelanggan']/@jumlah"/> <xsl:value-of select="kandatel[@nama='JEMBER' and @data='pelanggan']/@jumlah"/> <xsl:value-of select="sum(kandatel[@data='pelanggan']/@jumlah)"/>

</xsl:otherwise> </xsl:choose> </xsl:for-each>

Adapun proses pembuatan grafik dilakukan dengan cara menggunakan file user graph.php yang telah dimodifikasi untuk menampilkan grafik dengan menggunakan parameter-parameter yang terdiri atas:

- 1. ytitle, judul dari garis Y pada grafik
- 2. count month, jumlah bulan yang datanya akan ditampilkan(dalam hal ini 4)
- 3. current month, bulan aktif saat ini
- 4. current year, tahun aktif saat ini
- 5. data pelanggan baru untuk setiap bulan per kandatelnya, adapun format yang digunakan adalah [nama\_kandatel]\_[bulan]= jumlah\_pelanggan\_baru.

Berikut adalah potongan program yang menunjukan proses penyusunan parameter guna mendapatkan grafik pertumbuhan jumlah pengguna sesuai dengan yang diinginkan.

**Program 4.16** Program untuk mendapatkan grafik pertumbuhan jumlah pengguna

............................... //proses seleksi node kandatel yang memiliki nilai atribut data = 'pelanggan' untuk mendapatkan //nilai pertumbuhan pelanggan baru setiap bulan per tiap bulannya. <xsl:for-each select="//kandatel[@data='pelanggan']">

...............................

<sup>//</sup>proses inisialisasi variabel ytitle,count\_month, current\_month

paramstr= "ytitle=Juml. Pengguna&count\_month=4&current\_month="+<xsl:value-of select="\$current\_month"/>+"&";

paramstr= paramstr+"current\_year="+<xsl:value-of select="\$current\_year"/>;

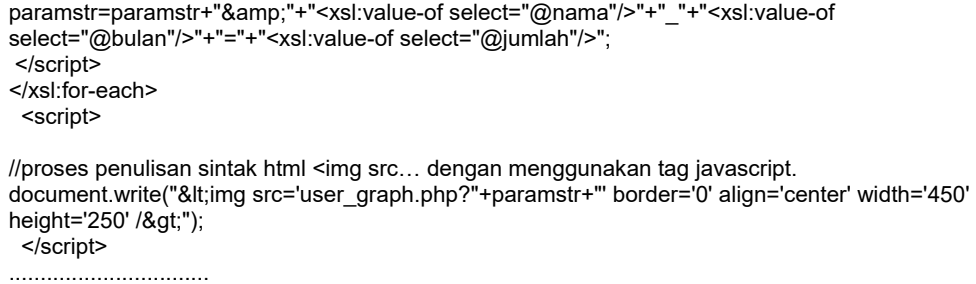

Adapun hasil dari program diatas dapat dilihat pada halaman laporan pertumbuhan pengguna seperti ditunjukkan pada Gambar 4.14.

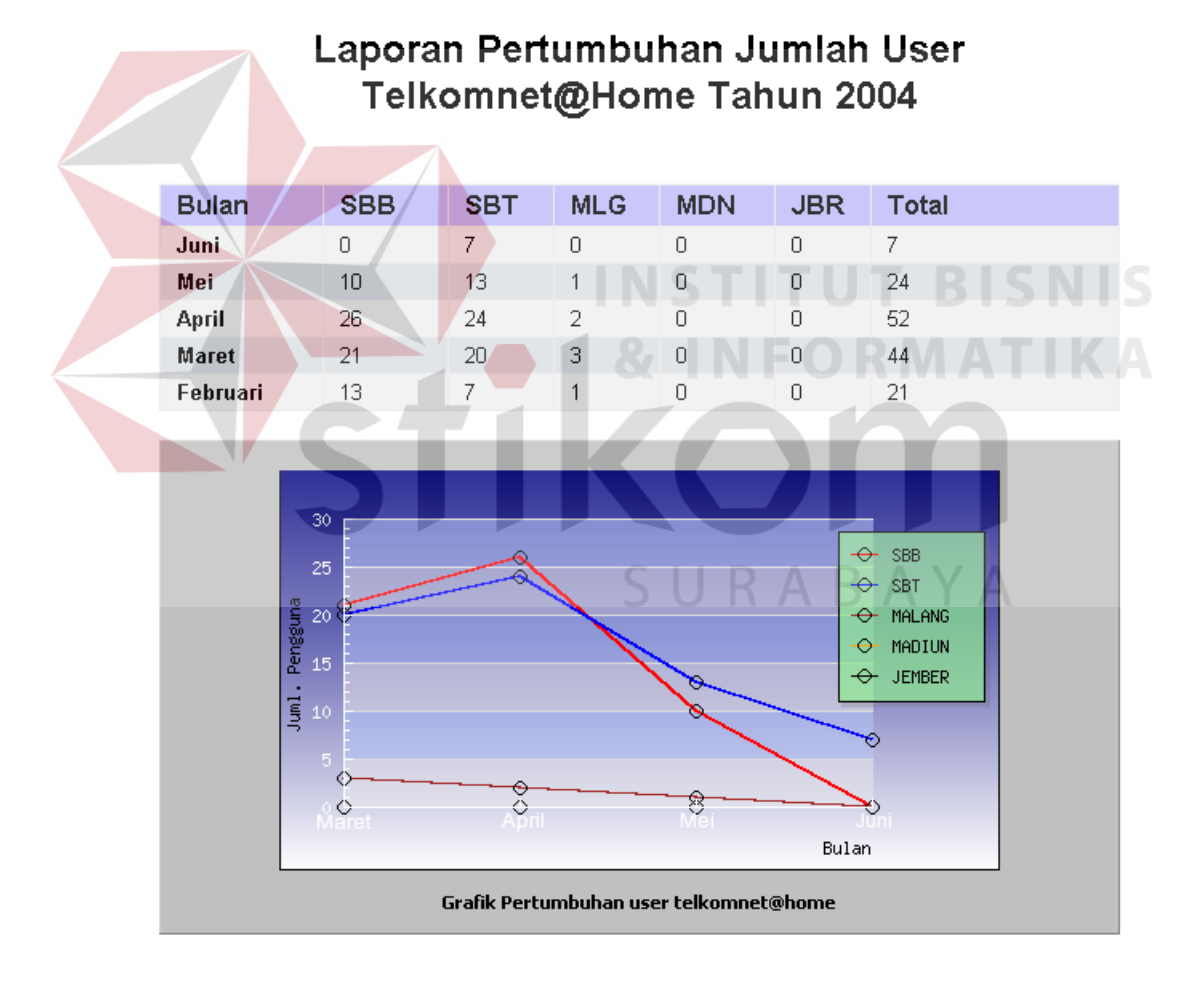

**Gambar 4.14** Tampilan halaman Laporan jumlah pengguna

#### **g. Sistem laporan pertumbuhan jumlah panggilan**

 Pembuatan laporan pertumbuhan jumlah panggilan tidak banyak perbedaan dengan proses pembuatan laporan pertumbuhan jumlah pengguna. Yang membedakan hanya pada proses seleksi node pada file laporan per tahun. Jika pada pembuatan laporan pertumbuhan jumlah pengguna node yang dipilih adalah node kandatel dengan atribut data bernilai 'pelanggan', namun pada laporan penggunaan yang dipilih adalah node kandatel yang memiliki nilai atribut data sama dengan 'penggunaan'. Begitu juga pada proses pembuatan grafiknya.

### **h. Sistem laporan pertumbuhan penggunaan**

 Sistem laporan pertumbuhan durasi pemakaian juga sama dengan proses pembuatan dua laporan sebelumnya, yang membedakan hanya proses seleksi node kandatelnya saja. Untuk durasi, nilai atribut data adalah 'durasi'.

#### **i. Sistem analisa laporan pertumbuhan**

 Proses analisa pertumbuhan baik pada angka pertumbuhan jumlah pengguna, pertumbuhan jumlah panggilan dan pertumbuhan penggunaan dilakukan secara bersamaan, dimana setiap angka pertumbuhan diasumsikan terdapat dua kondisi perubahan, yaitu penurunan angka. Dengan demikian akan didapat 32 kemungkinan kondisi. Dimana setiap kondisi tersebut memiliki aspek penyebab dan tindakan yang telah ditetapkan sebelumnya sebagai bagian dari kebijakan manajemen. Proses untuk dapat menghasilkan analisa mengenai sebab dan tindakan dilakukan dengan cara mengumpulkan semua aspek sebab dan tindakan semua kemungkinan kondisi yang ada ke dalam variabel array, untuk kemudian dipilih variabel yang mana yang sesuai dengan kondisi yang terjadi pada bulan tersebut. Berikut adalah potongan program yang menunjukkan

bagaimana proses tersebut dilakukan:

**Program 4.17** Program untuk mendapatkan Analisa grafik pertumbuhan

```
function analisaSebabTindakan(kondisi) 
{ 
          analisa_sebab= Array();
 analisa_sebab['user_naik,call_naik,durasi_naik']= ' ...............'; 
 analisa_sebab['user_naik,call_naik,durasi_turun']= '..............'; 
           ............................... 
          analisa_tindakan= Array();
          analisa tindakan['user_naik,call_naik,durasi_naik']= '..............';
          analisa_tindakan['user_naik,call_naik,durasi_turun']= '...........';
           ............................... 
          var j= analisa_sebab[kondisi].split(';');
          document.write('<br/&gt;&lt;br/&gt;&lt;b&gt;Penyebab: &lt;/b&gt;');
          for (i = 0; i \< it; i.length; i++) document.write("<br/>- "+j[i]); 
          var j= analisa_tindakan[kondisi].split(';');
          document.write('<br/&gt;&lt;br/&gt;&lt;b&gt;Tindakan: &lt;/b&gt;');
          for (i = 0; i \< it; j.length; i++)document.write("<br/>>br/>- "+j[i]);
}
```
Dan hasil yang didapat dari program tersebut adalah tampilan halaman analisa

pertumbuhanan seperti pada gambar berikut:

# Laporan Pertumbuhan Telkomnet@Home **Tahun 2004 SURABA**

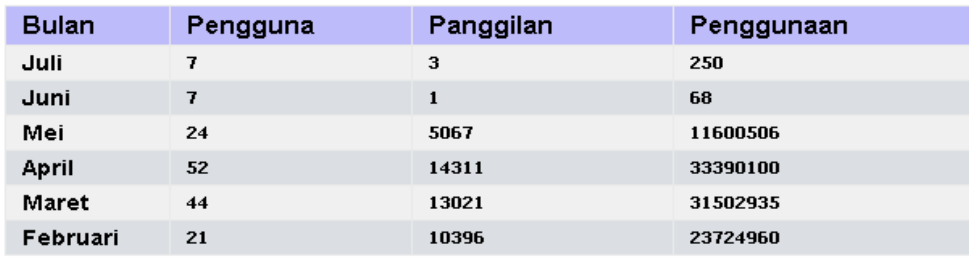

Analisa Pertumbuhan Bulan Juli

- Jumlah pertumbuhan pelanggan tetap
- Jumlah pertumbuhan panggilan naik 200%

- Jumlah pertumbuhan penggunaan naik 268%

#### Penyebab:

- Ada ketidakpuasan dari user yang out, User in lebih kecil dari user out

- Performansi jaringan dari yang out kurang baik

**Gambar 4.15** Tampilan halaman analisa grafik pertumbuhan

#### **4.2.3 Sistem aplikasi penjadwalan transformasi data**

Penggunaan file XML pada sistem pendukung layanan TELKOMNet@Home memberikan beberapa peningkatan performa diantaranya dalam penyajian informasi yang cepat dan tepat, namun demikian ada beberapa konsekuensi yang tidak dapat dihindarkan, yaitu karakter sistem autentifikasi dan accounting dial-up (RADIUS) yang menggunakan media database sebagai sistem penyimpanan data. Hal ini tentu sedikit banyak berpengaruh pada implementasi konsep pemanfaatan teknologi XML yang dibuat pada Tugas akhir ini. Dalam hal ini adalah kebutuhan akan ketersediaan data file XML yang "siap saji". Untuk itu diperlukan sebuah mekanisme untuk mentransformasi data tertentu yang secara default tersimpan pada tabel-tabel database MySQL menjadi file-file XML.

Sistem penjadwalan yang dibuat pada Tugas akhir ini ditujukan untuk melakukan proses transformasi data MySQL yang tersimpan pada tabel **RadAcct** dan tabel backup **Home[tahun][bulan]** menjadi file-file XML yang menyimpan data transaksi dial-up TELKOMNet@Home

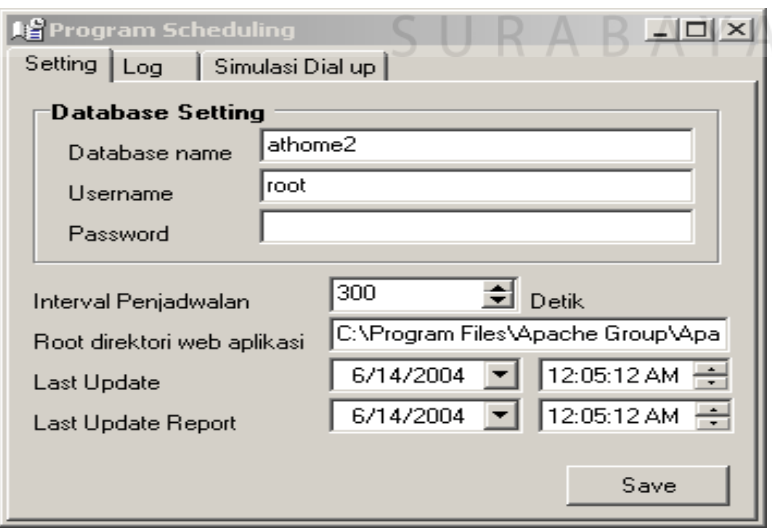

**Gambar 4.16** Tampilan program penjadwalan.

#### **a. Implementasi penjadwalan transformasi data MySQL menjadi file XML detil penggunaan**

 Proses transformasi data dari database MySQL menjadi file XML tidak melibatkan semua data pada tabel, hanya data yang berkaitan dengan transaksi dial-up ke RADIUS dan data status pelanggan yang akan mengalami proses transformasi. Dengan demikian hanya tabel **RadAcct**, tabel **back-up** (home[tahun][bulan]) dan tabel **pelanggan** saja yang akan mengalami transformasi. Dari data pada ketiga tabel MySQL tersebut akan dihasilkan file XML detil penggunaan, file XML laporan tahunan dan update status pelanggan.

Berikut adalah potongan program yang memperlihatkan bagaimana proses transformasi data tabel RadAcct dilakukan.

**Program 4.18** Program untuk memperlihatkan bagaimana proses transformasi data tabel RadAcct

procedure TForm1.updateFromRadacct; var

paket: TPaket;

begin

 *//inisialisasi komponen MySqlQuery1*  MySQLQuery1.Server:= MySQLServer1;

 *//Proses penulisan aktifitas yang akan dilakukan sekarang pada komponen Memo2 yang terdapat* //pada tab Log

 Memo2.Lines.Add(FormatDateTime('dd\mm\yyyy hh:nn:ss',Now)+' : Start update detail usage from Radacct table');

 *//Proses penulisan sintak SQL Select untuk memperoleh record pada tabel radacct yang memenuhi* 

 *//syarat : AcctStopTime>= tanggal\_terakhir\_dilakukan\_proses\_transformasi* MySQLQuery1.SQL.Clear; MySQLQuery1.SQL.Add('select \*'); MySQLQuery1.SQL.Add('from radacct'); MySQLQuery1.SQL.Add('where acctstoptime>= '''+ FormatDateTime('yyyy-mm-dd hh:nn:ss', StrToDateTime(readStrConfig('lastupdate'))) +''''); MySQLQuery1.SQL.Add('order by acctstoptime'); MySQLQuery1.Open;

 //Untuk mendapatkan progres berupa indikator proses, ditambahkan komponen TProgressBar //berikut adalah proses inisialisasi property max pada komponen ProgressBar1 ProgressBar1.Max:= MySQLQuery1.RecordCount;

 *//Proses looping dlm mentransformasi setiap record baru tabel radacct yang belum //mengalami proses transformasi.* while not MySQLQuery1.Eof do begin  *//prosedur standar agar selama proses transformasi yang lama, tidak menyebabkan program* 

 *//seolah-olah menjadi hang* Application.ProcessMessages;

 //karena file xml detail penggunaan membutuhkan informasi biaya,jenis paket dsb. maka //diperlukan prosedur yang menghasilkan output informasi paket dengan //hanya membutuhkan parameter username dari field username tabel radacct paket:= createPaket(MySQLQuery1.fieldbyname('username').AsString);

 *//Proses transformasi record tabel raddacct menjadi node pada file xml data penggunaan* 

updateDetail(MySQLQuery1.fieldbyname('radacctid').AsString,MySQLQuery1.fieldbyname('acctst arttime').AsDateTime, MySQLQuery1.fieldbyname('acctstoptime').AsDateTime,MySQLQuery1.fieldbyname('acctsessiont ime').AsInteger,

MySQLQuery1.fieldbyname('username').AsString,paket);

 *//setelah sukses, dilakukan proses pencatatan record terakhir yang telah ditransformasi*  setlastUpdate(MySQLQuery1.fieldbyname('acctstoptime').AsDateTime);

 ProgressBar1.Position:= ProgressBar1.Position+1; MySQLQuery1.Next; end;

 *//Setelah proses selesai, semua komponen kembali diiinisialisasi* ProgressBar1.Position:= 0; Memo2.Lines.Add(FormatDateTime('dd\mm\yyyy hh:nn:ss',Now)+' : Finish update detail usage from Radacct table');

end;

#### **b. Implementasi penjadwalan transformasi data MySQL menjadi file XML report penggunaan per tahun**

 Aktifitas lain yang dijalankan selain transformasi data tabel radacct ke file XML detil penggunaan adalah pembuatan atau updating file XML report tahunan. Pada dasarnya file report tahunan merupakan resume dari angka-angka pertumbuhan, baik pertumbuhan pelanggan, penggunaan maupun durasi. Pada proses penjadwalan, hanya angka pertumbuhan penggunaan dan durasi saja yang mengalami transformasi. Sedangkan updating angka pertumbuhan pelanggan secara otomatis dilakukan pada saat costumer care memasukkan data pelanggan baru melalui aplikasi web internal.

 Untuk mekanisme transformasi data report tahunan sama dengan proses transformasi file XML detil pelanggan, yakni dengan cara melakukan query atas record-record tabel radacct yang memiliki nilai field acctstarttime lebih besar dari nilai terakhir field acctstarttime yang telah ditransformasi.

#### **c. Implementasi simulasi dial-up**

 Proses dial up untuk menguji fungsional sistem dilakukan melalui simulasi. Adapun skenario yang digunakan untuk mewakili proses dial yang sesungguhnya dilakukan dengan cara memasukkan data penggunaan yang meliputi username, waktu mulai koneksi, waktu akhir koneksi, lama waktu koneksi dan sebagainya kedalam tabel RadAcct. Dengan demikian pada saat sistem aplikasi penjadwalan melakukan proses transformasinya sesuai dengan jadwal atau interval yang telah ditetapkan, akan terjadi penambahan data pada file XML detil penggunaan dan file XML laporan tahunan. Dan penambahan ini diharapkan dapat terlihat pada sistem aplikasi internal pada bagian laporan pertumbuhan jumlah panggilan dan penggunaan.

# **4.2.4 Sistem aplikasi konversi data pelanggan menjadi file XML data pelanggan**

 Pada bab tiga sebelumnya disebutkan bahwa sistem pendukung layanan TELKOMNet@Home melibatkan tiga jenis file XML, yakni file data pelanggan (cust.xml), file detil penggunaan (home[tahun][bulan]) dan file laporan pertahun (report[tahun].xml). Pada sistem aplikasi penjadwalan yang telah dijelaskan pada bagian sebelumnya, dapat disimpulkan bahwa dua dari tiga jenis file XML dihasilkan dari proses transformasi secara terjadwal, yakni file detil penggunaan dan file laporan per tahun. Adapun proses pembuatan atau updating file data pelanggan tidak disertakan ke dalam sistem aplikasi penjadwalan, dikarenakan masih ada kemungkinan untuk melakukan proses penambahan atau modifikasi data pelanggan secara real time, yaitu pada saat Customer Care melakukan penambahan data pelanggan melalui aplikasi web internal. Sistem konversi data pelanggan yang dibuat memiliki dua fungsi utama, yaitu penambahan pelanggan dan update data pelanggan. Adapun proses transformasi yang dilakukan oleh aplikasi ini pada saat terjadi pemanggilan atas aplikasi ini dari halaman php. Sebagai contoh pada halaman insert.php yang akan dijalankan setiap kali Customer Care menambahkan pelanggan baru, dapat dijumpai baris program sebagai berikut "exec("BackAtHome.exe addpelanggan ".\$userhome);", baris perintah tersebut berarti php memerintahkan aplikasi tersebut untuk melakukan penambahan node baru pada file XML data pelanggan, serta updating file XML report tahunan guna mengupdate angka pertumbuhan pelanggan dari yang sudah ada.

# **4.2.5 Sistem aplikasi rekening telepon (Intagjastel)**

 Salah satu pemanfaatan mekanisme penyimpanan data pada file XML antara lain dimungkinkannya proses sharing data. Pada sistem aplikasi rekening telepon (Intagjastel), proses sharing data dilakukan untuk mendapatkan informasi tagihan layanan TELKOMNet@Home. Secara garis besar, mekanisme pengambilan informasi tersebut dapat dilakukan dengan cara sebagai berikut:

- a. Melakukan pengecekan, apakah terdapat file detil penggunaan atas nomor telepon tertentu. Misal: untuk mengetahui apakah ada data penggunaan atas nomor 0313973185 untuk bulan April tahun 2004, maka perlu dilakukan pengecekan tentang keberadaan file dengan path "[rootdir]\2004\0313973185@home\_200404.xml".
- b. Jika tidak ditemukan, berarti tidak ada penggunaan layanan TELKOMNet@Home.

c. Namun jika ada, proses berikutnya adalah mengambil informasi biaya total dan tambahan. Untuk kemudian digabung dengan biaya abonemen jasa non TELKOMNet@Home dan biaya *Jasnita* jika terdapat penambahan biaya. Namun untuk bulan pertama pendaftaran pelanggan hanya dikenakan tagihan biaya kelebihan permenit yang dikalikan dengan jumlah jam pemakaian, sedangkan untuk abonemen masih belum dibebankan.

Berikut adalah gambar dari aplikasi rekening telepon (Intagjastel):

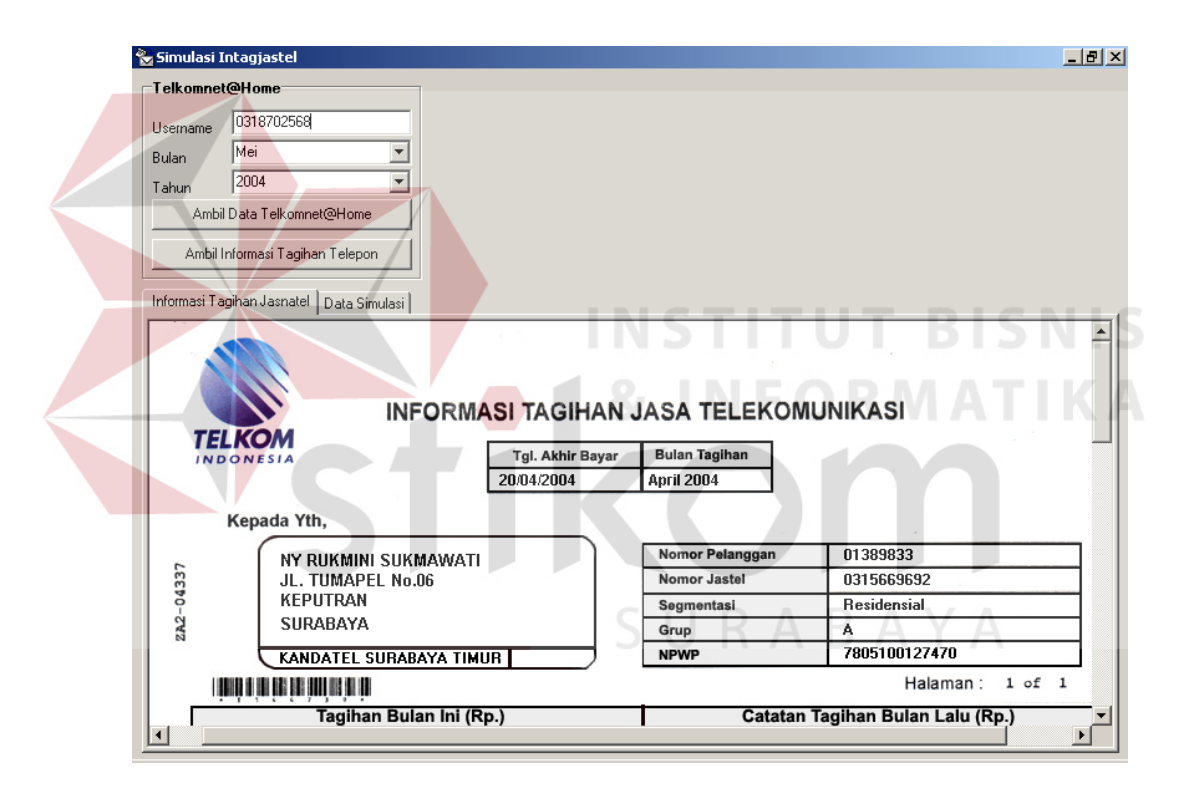

**Gambar 4.17** Tampilan aplikasi rekening telepon (Intagjastel).

#### **4.2.6 Sistem aplikasi print out rincian penggunaan TELKOMNet@Home**

Pada sistem aplikasi print out rincian penggunaan TELKOMNet@Home, proses yang dilakukan hampir sama dengan yang dilakukan pada sistem aplikasi rekening telepon (Intagjastel) sebagaimana diuraikan pada bagian sebelumnya. Proses diawali dengan melakukan pengecekan ada tidaknya file data penggunaan dengan menggunakan parameter nomor telepon yang ingin dicek, beserta bulan dan tahun yang ingin dicek. Jika ditemukan, maka proses selanjutnya adalah menuliskan data penggunaan yang terdiri atas waktu mulai penggunaan, waktu selesai , lama penggunaan dan biaya yang dikeluarkan.

Berikut adalah gambar dari sistem aplikasi print out rincian penggunaan TELKOMNet@Home:

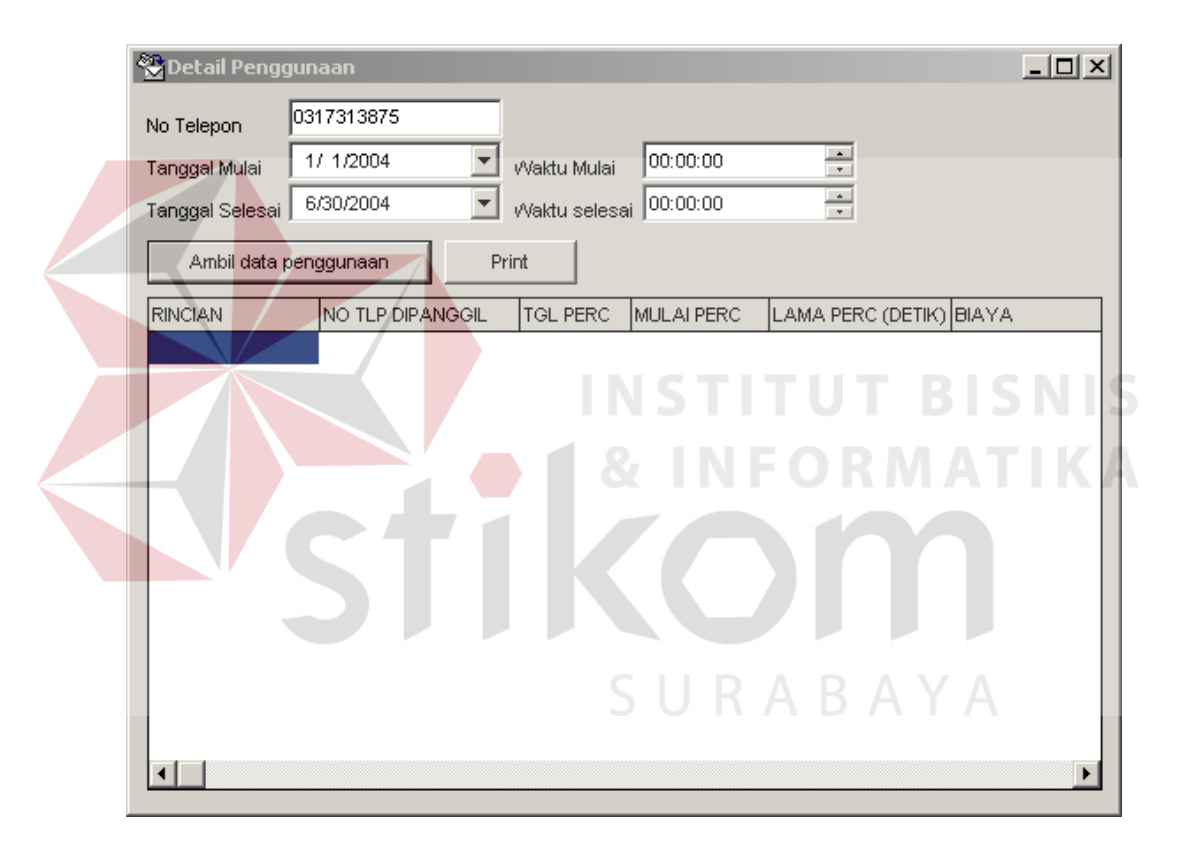

**Gambar 4.18** Tampilan aplikasi print out rincian penggunaan TELKOMNet@Home.

# **4.3 Pengujian Sistem**

Pada aplikasi pendukung layanan TELKOMNet@Home ini penulis melakukan testing pada program yang telah dibuat untuk dilakukan pengujian apakah sistem yang dibuat bekerja dengan baik atau tidak, adapun testing yang dilakukan adalah sebagai berikut :

1. Testing fungsional dan tampilan halaman aplikasi

Pada testing ini dilakukan pengujian untuk seluruh halaman aplikasi dan form yang telah dibuat, masing–masing form diuji untuk mengetahui fungsi kerja masing–masing tombol apakah telah berjalan sesuai dengan desain atau tidak. Dari seluruh pengujian penulis mendapatkan hasil yang dapat dibagi menjadi 7 bagian sebagai berikut :

|  | No.            | Pengujian                                  | Hasil                                                                        |  |  |
|--|----------------|--------------------------------------------|------------------------------------------------------------------------------|--|--|
|  | $\mathbf{1}$   | Halaman<br>aplikasi<br>Utama               | Tampil sesuai dengan desain,                                                 |  |  |
|  |                | internal                                   | menu berfungsi dengan baik                                                   |  |  |
|  | $\overline{2}$ | Halaman Utama Administrator                | Tampil sesuai dengan desain,<br>menu berfungsi dengan baik                   |  |  |
|  | $\overline{3}$ | Halaman Utama Customer Care                | Tampil sesuai dengan desain,<br>menu berfungsi dengan baik                   |  |  |
|  | $\overline{4}$ | Halaman Utama Manajemen                    | Tampil sesuai dengan desain,<br>menu berfungsi dengan baik                   |  |  |
|  | 5              | Masing – masing Form aplikasi<br>internal  | Tampil sesuai dengan desain,<br>tombol dan validasi berfungsi<br>dengan baik |  |  |
|  | 6              | Halaman<br>aplikasi<br>Utama<br>eksternal  | Tampil sesuai dengan desain,<br>menu berfungsi dengan baik                   |  |  |
|  | 7              | Masing – masing Form aplikasi<br>eksternal | Tampil sesuai dengan desain,<br>tombol dan validasi berfungsi<br>dengan baik |  |  |

**Tabel 4.1**. Hasil pengujian fungsional dan tampilan sistem

2. Testing kemudahan penggunaan

Testing ini bertujuan untuk mengetahui apakah sistem yang telah dibuat dapat dengan mudah digunakan oleh pengguna atau tidak. Untuk itu penulis telah meminta bantuan 10 orang dari internal TELKOM meliputi : Customer Care, Administrator, dan Manajemen, serta 10 orang dari pelanggan TELKOMNet@Home untuk mencoba dan memberikan penilaian terhadap aplikasi ini. Hasil yang diperoleh dari uji coba terhadap pengguna aplikasi adalah sebagai berikut (angket dapat di lihat di lampiran):

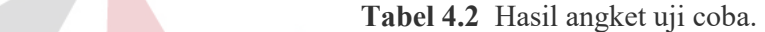

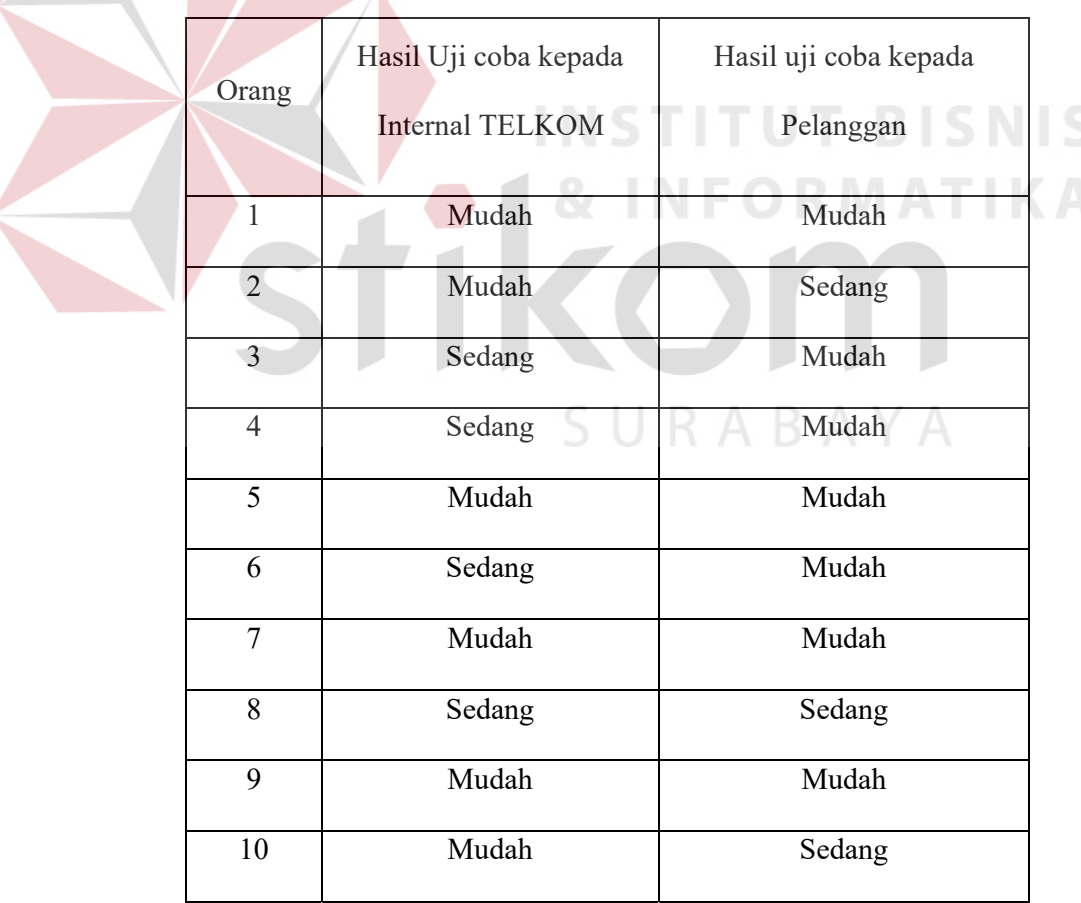

Dari hasil uji coba diatas didapatkan hasil bahwa, dari internal TELKOM: 60% menyatakan mudah, 40% menyatakan sedang, dan 0% menyatakan sulit. Sedangkan dari pihak pelanggan TELKOMNet@Home : 70% menyatakan mudah, 30% menyatakan sedang, 0% menyatakan sulit.

Dari hasil pengujian sistem, kesimpulan yang dapat ditarik penulis secara keseluruhan terhadap penggunaan program aplikasi tersebut diatas yang telah dilakukan pada internal TELKOM dan pelanggan TELKOMNet@Home menyatakan bahwa kecepatan akses dalam menampilkan data melalui query langsung ke XML lebih cepat dibanding query ke database MySQL, fungsional dan tampilan sistem telah berjalan dengan baik, sedangkan untuk pengoperasian juga cukup mudah untuk digunakan.

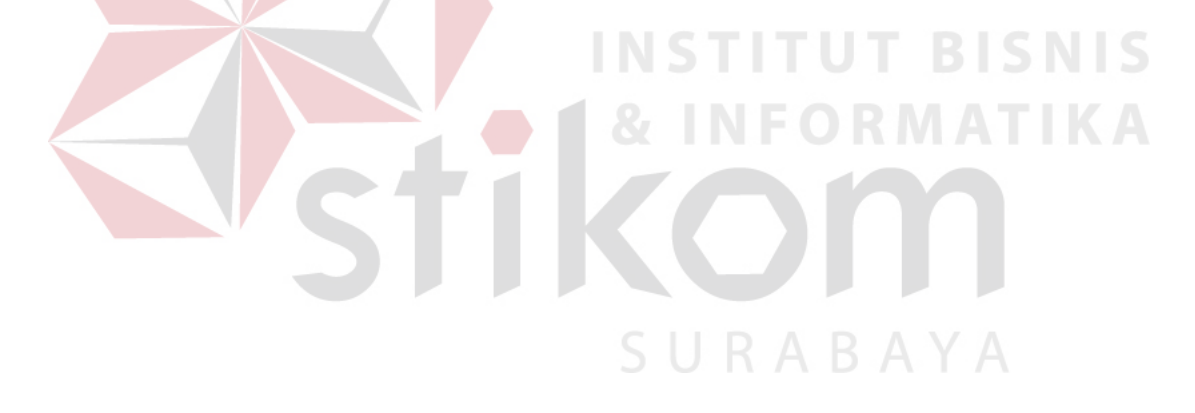